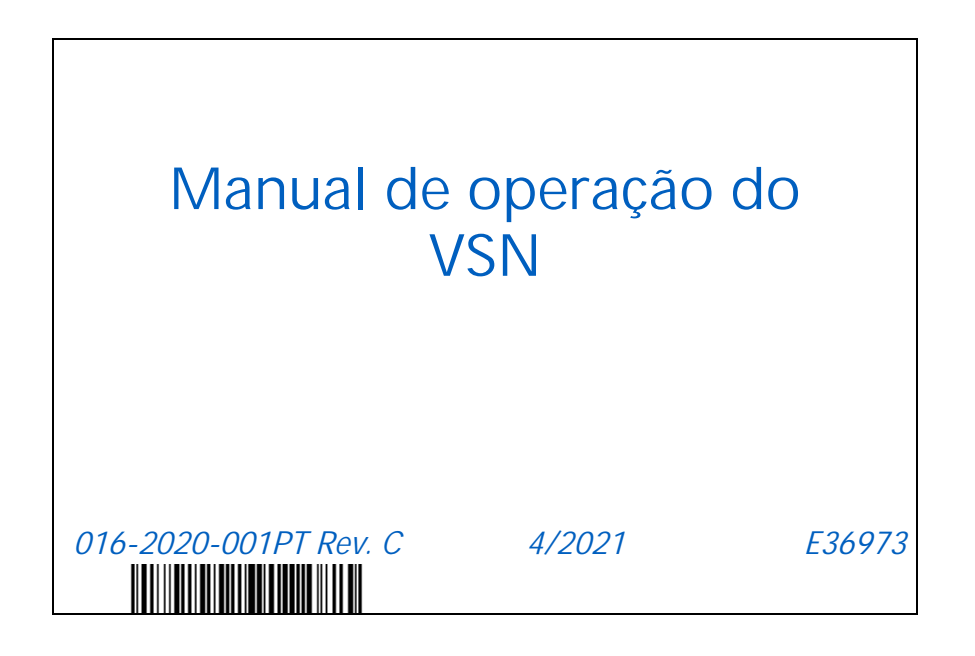

**Copyright 2019, 2020, 2021**

# TERMO DE RESPONSABILIDADE

**Apesar de que todos os esforços foram envidados para garantir a precisão do presente documento, a Raven Industries não assume nenhuma responsabilidade pelas omissões e erros. Nenhuma responsabilidade é assumida pelos danos resultantes do uso das informações contidas aqui.**

**A Raven Industries não será responsabilizada por danos incidentais ou consequenciais ou perda de benefícios ou lucros antecipados, interrupção ou perda do trabalho, ou por qualquer prejuízo aos dados resultando do uso, ou incapacidade de uso, deste sistema e de qualquer um de seus componentes. A Raven Industries não será responsabilizada por qualquer modificação ou reparo feito fora de nossas instalações nem pelo danos resultando da manutenção inadequada deste sistema.**

**Assim como com todos os sinais sem fio e de satélite, vários fatores podem afetar a disponibilidade e precisão da navegação sem fio e por satélite e dos serviços de correção (ex. GPS, GNSS, SBAS, etc.). Portanto, a Raven Industries não pode garantir a precisão, integridade, continuidade ou disponibilidade desses serviços e não pode garantir a capacidade de usar os sistemas, ou produtos da Raven utilizados como componentes de sistemas, que dependem da recepção desses sinais ou disponibilidade desses serviços. A Raven Industries não aceita nenhuma responsabilidade pelo uso de qualquer um desses sinais ou serviços para a finalidade diferente da indicada.**

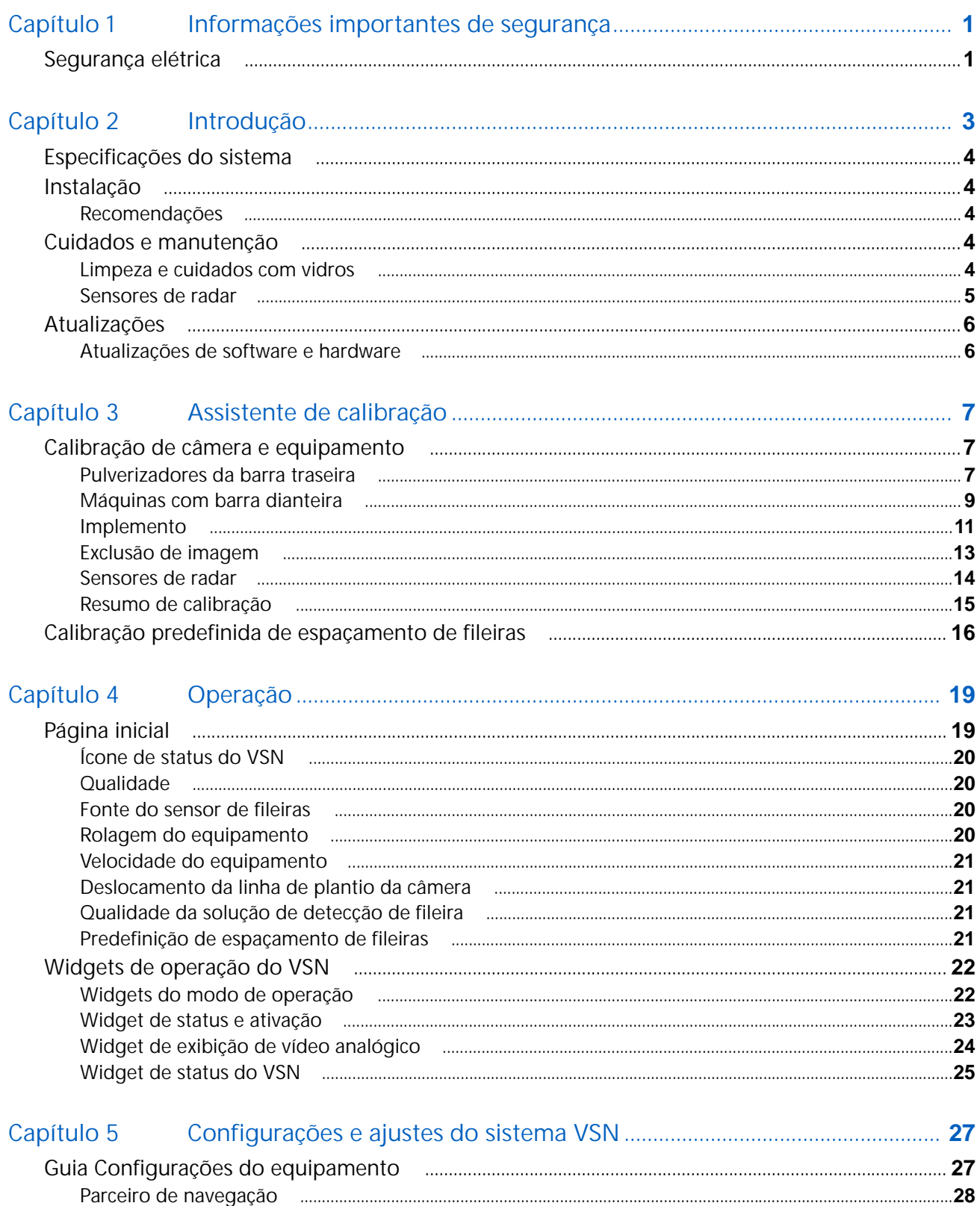

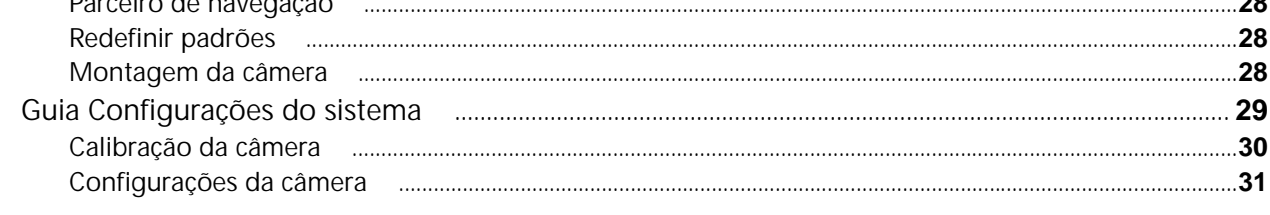

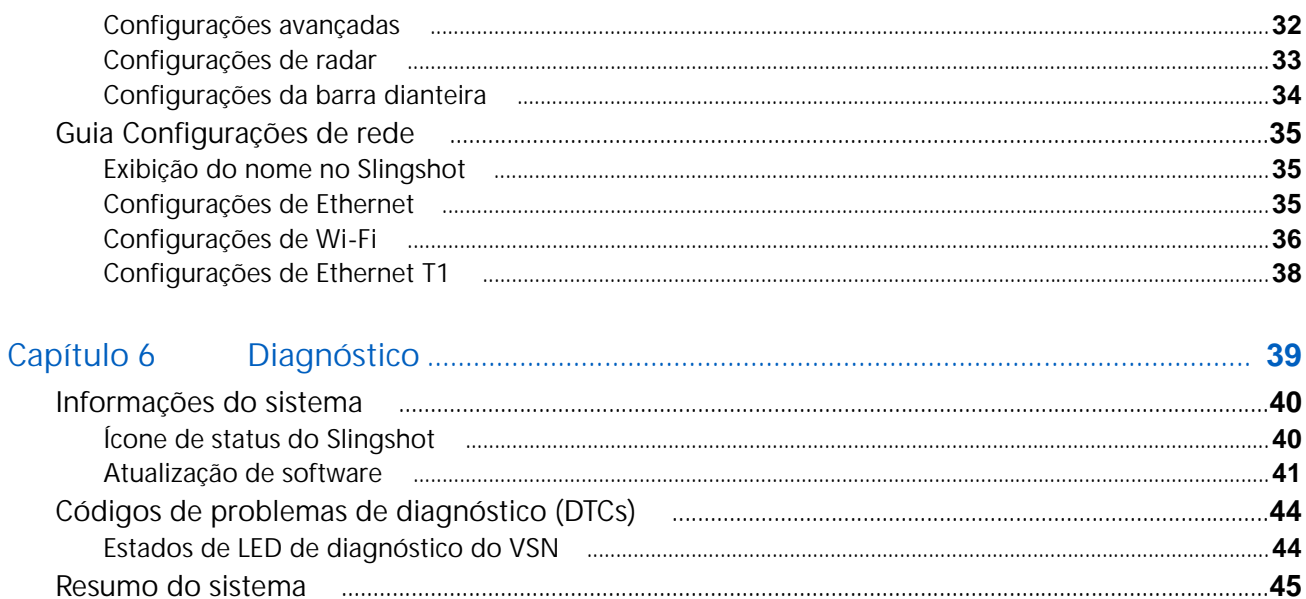

## <span id="page-4-2"></span><span id="page-4-0"></span>CAPÍTULO **1** INFORMAÇÕES IMPORTANTES DE SEGURANÇA

# *ATENÇÃO*

Leia este manual e as instruções de operação e segurança incluídas com seu implemento e/ou controlador com atenção antes de instalar o sistema VSN™.

- Siga todas as informações de segurança apresentadas neste manual.
- Se você precisar de assistência com qualquer parte da instalação ou manutenção do seu equipamento Raven, entre em contato com o revendedor local da Raven para obter suporte.
- Obedeça a todas as etiquetas de segurança afixadas nos componentes do sistema. Certifique-se de manter as etiquetas de segurança em boas condições e substitua as que estiverem ausentes ou danificadas. Para obter substituições de etiquetas de segurança ausentes ou danificadas, entre em contato com o revendedor local da Raven.

Ao operar o equipamento após a instalação do sistema, observe as seguintes medidas de segurança:

- Fique alerta e ciente dos arredores.
- Não opere o sistema nem qualquer equipamento agrícola enquanto estiver sob a influência de álcool ou de substâncias ilegais.
- Permaneça na posição do operador no equipamento sempre que o sistema estiver ativado.
- Desative o sistema ao sair do assento do operador e do equipamento.
- Não conduza o equipamento com o sistema ativado por nenhuma via pública.
- Determine e permaneça a uma distância de trabalho segura de outras pessoas. O operador será responsável pela desativação do sistema quando a distância de trabalho segura diminuir.
- Verifique se o sistema está desativado antes de iniciar qualquer trabalho de manutenção no sistema ou no equipamento.

# **A CUIDADO**

## <span id="page-4-3"></span><span id="page-4-1"></span>SEGURANÇA ELÉTRICA

- Sempre verifique se os cabos de energia estão conectados à polaridade correta, conforme marcado. A inversão dos cabos de energia pode causar danos graves ao equipamento.
- Verifique se o cabo de energia é o último conectado.

# <span id="page-6-0"></span>CAPÍTULO **2 INTRODUÇÃO**

O VSN™ foi projetado para, ao ser usado em conjunto com um computador de campo e RS1/SC1 da Raven, permitir que pulverizadores agrícolas e implementos de sachador sejam direcionados sem as mãos.

**OBSERVAÇÃO:** O direcionamento dos implementos é compatível apenas com um sistema de direção CR12 e SC1.

Os capítulos deste manual têm como finalidade ajudar na calibração e operação adequadas do sistema VSN.

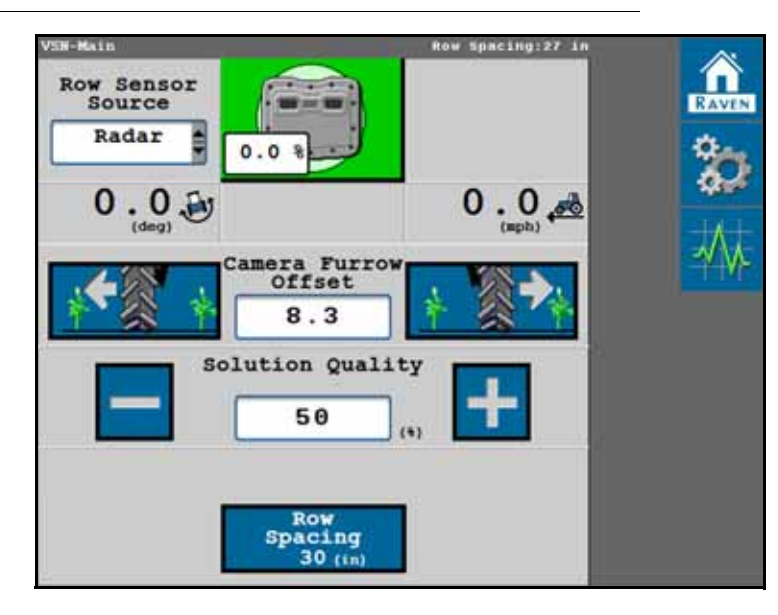

**FIGURA 1. Página inicial do VSN**

## <span id="page-7-0"></span>ESPECIFICAÇÕES DO SISTEMA

**TABELA 1. Especificações técnicas do VSN™**

|                  |                               | <b>EUA</b>                           | <b>Métricas</b>  |
|------------------|-------------------------------|--------------------------------------|------------------|
| <b>Dimensões</b> | Altura                        | 7,74 pol.                            | 19,66 cm         |
|                  | Largura                       | 9,94 pol.                            | 25,25 cm         |
|                  | Profundidade                  | 3,36 pol.                            | 8,53 cm          |
|                  | Peso                          | aprox. 8,75 lb.                      | aprox. 3,9 kg    |
| Potência         | Tensão                        | 9 a 16 V CC, nominal                 |                  |
|                  | operacional                   | (proteção contra polaridade inversa) |                  |
| Ambiental        | Condições<br>operacionais     | -40 °F a 185 °F                      | -40 °C a 85 °C   |
|                  | Condições de<br>armazenamento | -40 °F a 185 °F                      | $-40$ °C a 85 °C |

## <span id="page-7-5"></span><span id="page-7-1"></span>INSTALAÇÃO

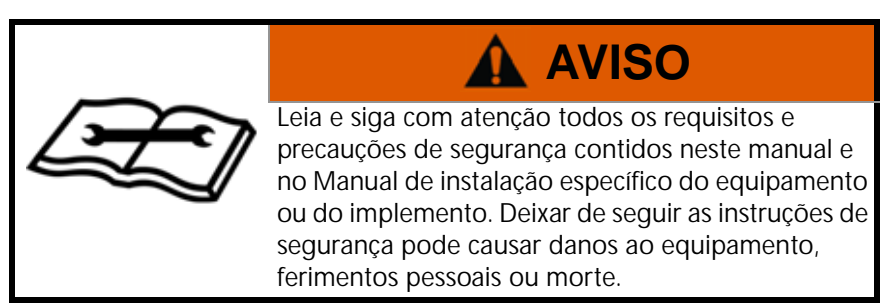

## <span id="page-7-6"></span><span id="page-7-2"></span>RECOMENDAÇÕES

A Raven Industries recomenda as seguintes melhores práticas ao instalar ou operar o sistema VSN pela primeira vez, no início da safra ou ao mover o sistema VSN para outro equipamento:

- Verifique se o sistema hidráulico está usando óleo novo e se os filtros foram trocados recentemente.
- Confirme se não há problemas no sistema hidráulico (por exemplo, problemas na bomba, motores hidráulicos com defeito, depósitos de metais finos nas mangueiras hidráulicas, etc.).
- Certifique-se de que não haja problemas com o sistema de direção (buchas gastas, extremidades dos tirantes com defeito, componentes da direção ajustados incorretamente, etc.).

## <span id="page-7-3"></span>CUIDADOS E MANUTENÇÃO

### <span id="page-7-4"></span>LIMPEZA E CUIDADOS COM VIDROS

- Evite lavar a lente da câmera com pressão.
- Aplique qualquer produto de limpeza de vidro com um pano macio. Evite produtos abrasivos que possam arranhar ou danificar o vidro.

## <span id="page-8-0"></span>SENSORES DE RADAR

• Se o sistema não permitir que o operador se envolva ao usar sensores de radar, use um pano para limpá-los e permitir uma solução de melhor qualidade.

## <span id="page-9-3"></span><span id="page-9-2"></span><span id="page-9-0"></span>ATUALIZAÇÕES

As atualizações de software e manuais estão disponíveis no site da Raven Applied Technology.

#### <https://portal.ravenprecision.com/>

Inscreva-se para receber alertas por email e você será avisado automaticamente quando houver atualizações disponíveis no site para seus produtos Raven.

Nós, da Raven Industries, nos esforçamos para tornar sua experiência com nossos produtos a mais agradável possível. Uma maneira de melhorar essa experiência é nos fornecer feedback sobre este manual.

Seu feedback ajudará a moldar o futuro da documentação de nossos produtos e o serviço geral que fornecemos. Agradecemos a oportunidade de nos vermos como nossos clientes nos veem e estamos ansiosos para obter ideias sobre como estamos ajudando ou como podemos melhorar.

Para atendê-lo melhor, envie um email com as informações a seguir para:

#### [techwriting@ravenind.com](mailto:techwriting@ravenind.com)

-Manual de operação do VSN

-016-2020-001PT Rev. C

- Comentários ou feedback (inclua os números de capítulo ou página, se aplicáveis).

- Há quanto tempo você usa esse ou outros produtos da Raven.

Não compartilharemos com mais ninguém o seu email nem qualquer informação que você forneça. Seu feedback é valorizado e extremamente importante para nós.

Obrigado pelo seu tempo.

### <span id="page-9-1"></span>ATUALIZAÇÕES DE SOFTWARE E HARDWARE

Repasse a seção *[Atualização de software](#page-44-1)* na página 41 para obter ajuda durante a atualização do sistema VSN ou dos sensores de radar.

## <span id="page-10-3"></span><span id="page-10-0"></span>CAPÍTULO **3** ASSISTENTE DE CALIBRAÇÃO

As seções a seguir oferecem assistência com o assistente de calibração do sistema VSN.

**OBSERVAÇÃO:** Para obter os melhores resultados, faça todas as medições em condições operacionais e meça até o cm mais próximo [1/4 de polegada mais próximo].

> Para redefinir ou ajustar a calibração do equipamento, o sistema VSN deve ser redefinido para os padrões de fábrica.

## <span id="page-10-1"></span>CALIBRAÇÃO DE CÂMERA E EQUIPAMENTO

Consulte as seguintes seções para começar com a calibração VSN para a aplicação específica:

- seção *[Pulverizadores da barra traseira](#page-10-2)* na página 7
- seção *[Máquinas com barra dianteira](#page-12-0)* na página 9
- seção *Implemento* [na página 11](#page-14-0)
- seção *[Sensores de radar](#page-17-0)* na página 14

#### <span id="page-10-2"></span>PULVERIZADORES DA BARRA TRASEIRA

- 1. Use a lista suspensa Tipo de equipamento para selecionar a opção Pulverizador da barra traseira.
- 2. Use as listas suspensas Marca do equipamento e Modelo do equipamento para selecionar seu equipamento.

**OBSERVAÇÃO:** Se sua marca ou modelo de equipamento não é listado, selecione a opção Genérico.

- 3. Meça a altura da lente da câmera até o chão.
- 4. Use o teclado na tela para inserir a altura da câmera.

**FIGURA 1. Altura da câmera do VSN**

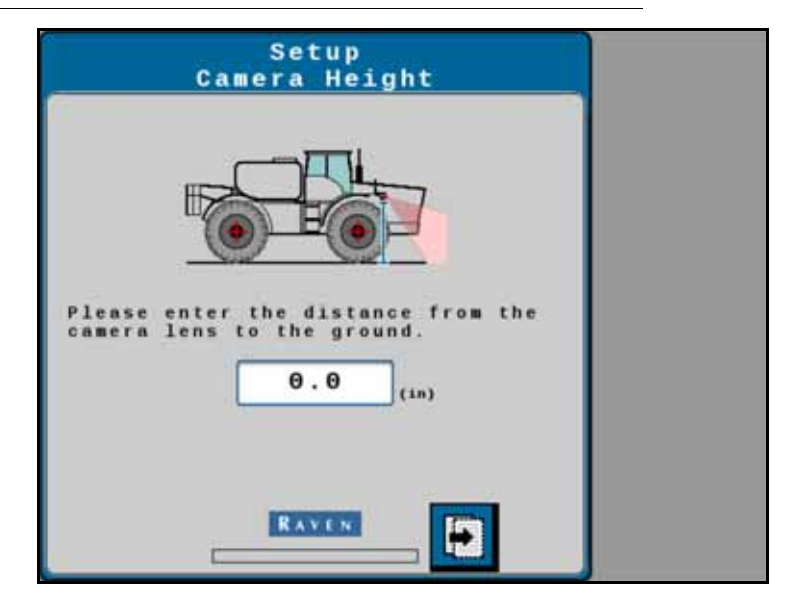

- 5. Selecione o botão Avançar.
- 6. Em seguida, meça e insira a distância entre o eixo traseiro do veículo e a lente da câmera.

**OBSERVAÇÃO:** Um valor positivo significa que a câmera está localizada na frente do eixo traseiro.

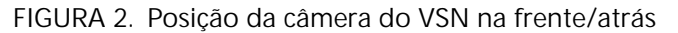

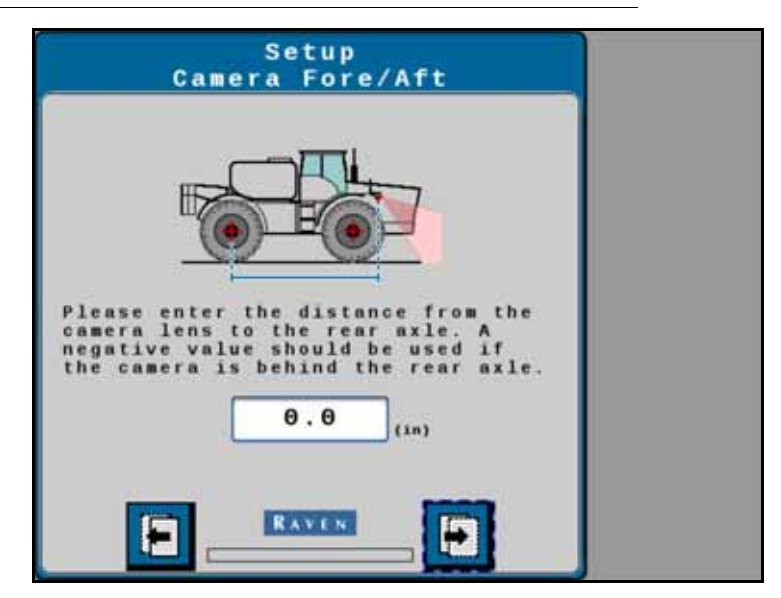

- 7. Selecione o botão Avançar.
- 8. Insira a inclinação da câmera em relação à horizontal.

**FIGURA 3. Inclinação da câmera do VSN**

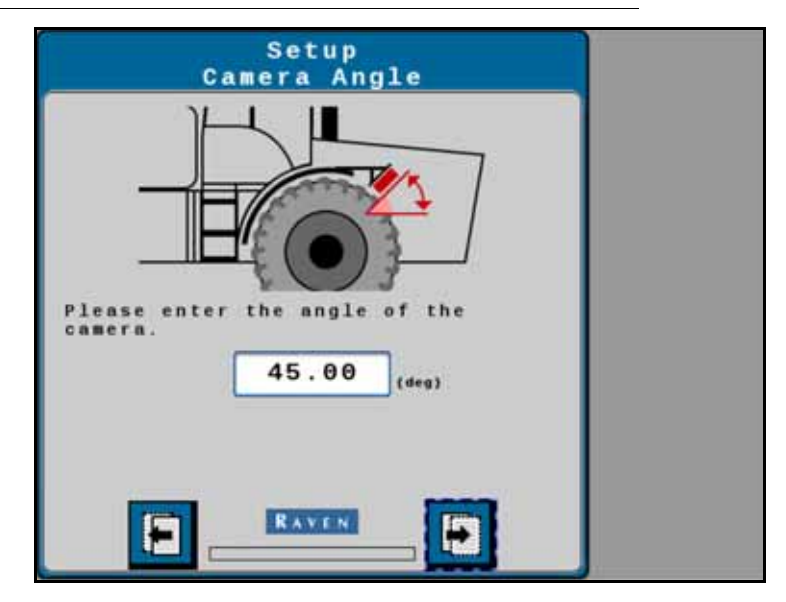

- 9. Selecione o botão Avançar.
- 10. Meça a distância entre os eixos dianteiro e traseiro do equipamento e insira a medida como a Distância entre eixos.
- 11. Selecione o botão Avançar.

Vá para a seção *[Exclusão de imagem](#page-16-0)* na página 13 para continuar com o assistente de calibração.

### <span id="page-12-0"></span>MÁQUINAS COM BARRA DIANTEIRA

- 1. Use a lista suspensa Tipo de equipamento para selecionar a opção Pulverizador da barra dianteira.
- 2. Use as listas suspensas Marca do equipamento e Modelo do equipamento para selecionar seu equipamento.

#### **OBSERVAÇÃO:** Se sua marca ou modelo de equipamento não é listado, selecione a opção Genérico.

- 3. Abaixe o rack central para a posição inferior.
- 4. Meça a altura da lente da câmera até o chão.
- 5. Use o teclado na tela para inserir a altura da câmera. O VSN calculará o deslocamento da câmera para o sensor e exibirá o valor na página.
- **OBSERVAÇÃO:** Se for detectado um sistema AutoBoom XRT, o VSN utilizará o sensor de altura do rack central para monitoramento dinâmico de altura da câmera do VSN. Caso contrário, pode ser instalado um sensor de altura independente para detecção dinâmica de altura do VSN.

Se nenhum sensor de altura estiver instalado, o operador deve inserir manualmente a altura da câmera durante as operações de orientação.

#### **FIGURA 4. Altura da câmera do VSN**

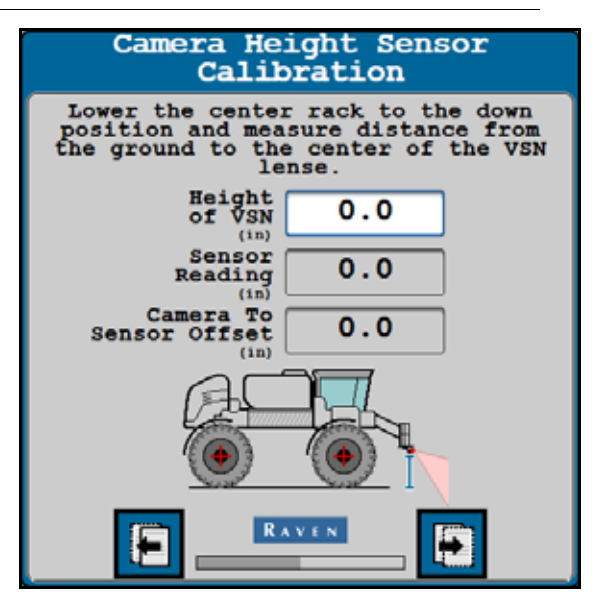

- 6. Selecione o botão Avançar.
- 7. Em seguida, meça e insira a distância entre o eixo traseiro do veículo e a lente da câmera.

**OBSERVAÇÃO:** Um valor positivo significa que a câmera está localizada na frente do eixo traseiro.

**FIGURA 5. Posição da câmera do VSN na frente/atrás**

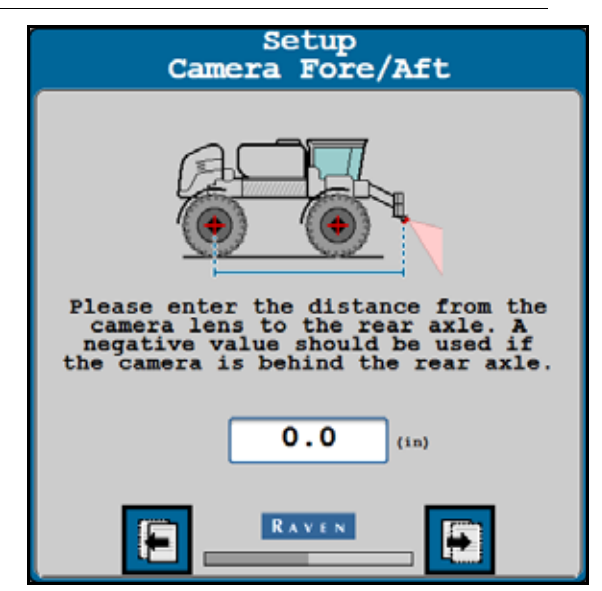

- 8. Selecione o botão Avançar.
- 9. Insira a inclinação da câmera em relação à horizontal.

#### **FIGURA 6. Inclinação da câmera do VSN**

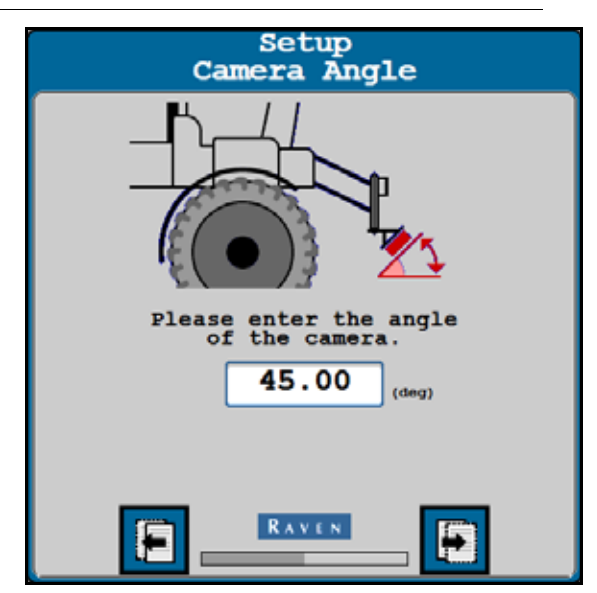

- 10. Selecione o botão Avançar.
- 11. Meça a distância entre os eixos dianteiro e traseiro do equipamento e insira a medida como a Distância entre eixos.
- 12. Selecione o botão Avançar.

Vá para a seção *[Exclusão de imagem](#page-16-0)* na página 13 para continuar com o assistente de calibração.

#### <span id="page-14-0"></span>**IMPLEMENTO**

- 1. Use a lista suspensa Tipo de equipamento para selecionar a opção Implemento.
- 2. Use as listas suspensas Marca do equipamento e Modelo do equipamento para selecionar seu equipamento.

#### **OBSERVAÇÃO:** Se sua marca ou modelo de equipamento não é listado, selecione a opção Genérico.

- 3. Abaixe o implemento até a altura de trabalho.
- 4. Meça a altura da lente da câmera até o chão.
- 5. Use o teclado na tela para inserir a altura da câmera. O VSN calculará o deslocamento da câmera para o sensor e exibirá o valor na página.

#### **FIGURA 7. Altura da câmera do VSN**

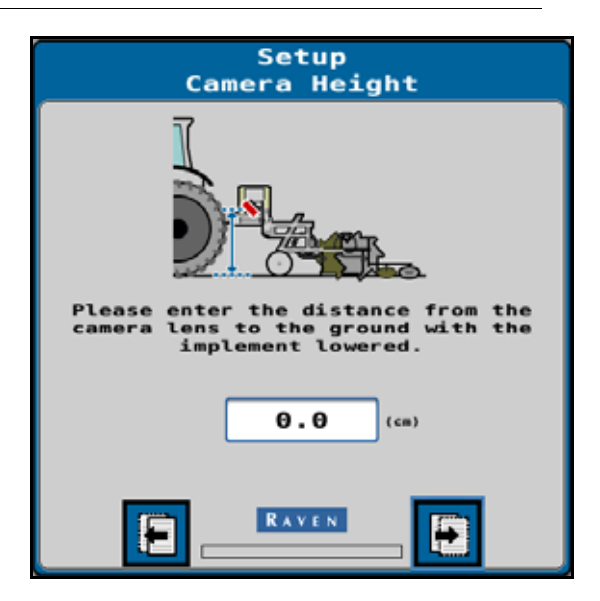

- 6. Selecione o botão Avançar.
- 7. Em seguida, meça e insira a distância entre do ponto de trabalho do implemento até a lente da câmera.

**OBSERVAÇÃO:** Um valor positivo significa que a câmera está localizada no ponto de trabalho.

**FIGURA 8. Posição da câmera do VSN na frente/atrás**

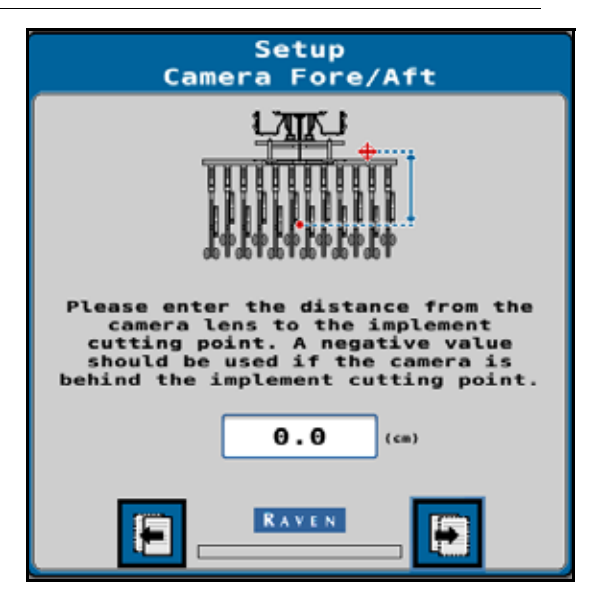

- 8. Selecione o botão Avançar.
- 9. Insira a inclinação da câmera em relação à horizontal.

#### **FIGURA 9. Inclinação da câmera do VSN**

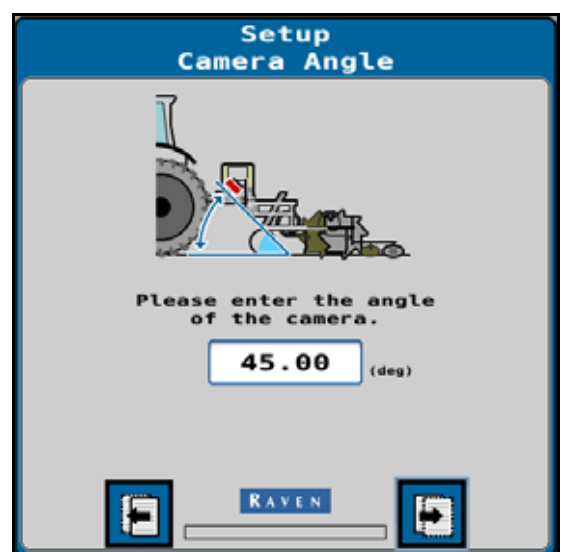

10. Selecione o botão Avançar.

Vá para a seção *[Exclusão de imagem](#page-16-0)* na página 13 para continuar com o assistente de calibração.

### <span id="page-16-0"></span>EXCLUSÃO DE IMAGEM

1. Selecione as áreas a serem excluídas da imagem da câmera. Por exemplo, se parte do equipamento estiver à vista da câmera, exclua essa área para evitar problemas com a orientação por fileira.

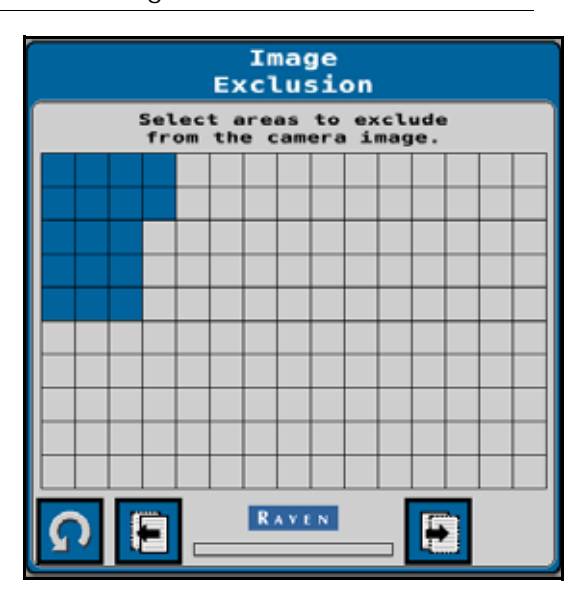

**FIGURA 10. Página de exclusão de imagem**

2. Selecione o botão Avançar e vá para a seção *[Sensores de radar](#page-17-0)* na página 14 para continuar com o assistente de calibração.

#### <span id="page-17-0"></span>SENSORES DE RADAR

1. Use as listas suspensas do lado esquerdo e direito para selecionar o número de série do sensor de radar montado nas rodas esquerda e direita.

**FIGURA 11. Página de configuração do sensor de radar esquerdo/direito**

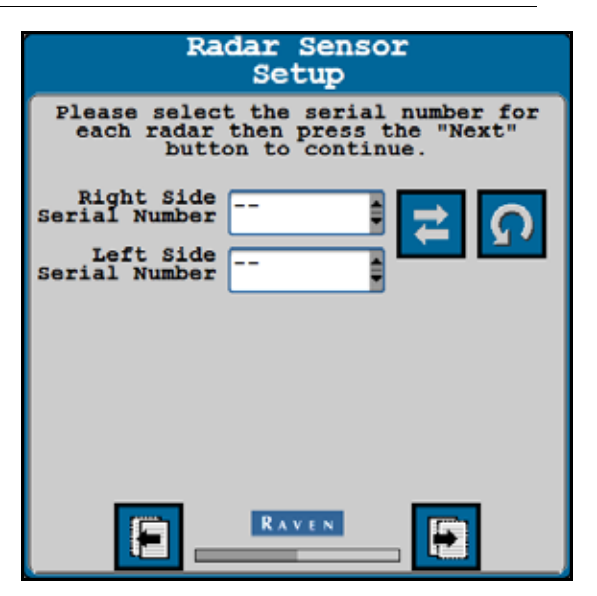

- **OBSERVAÇÃO:** Toque no botão Inverter para esquerda/direita a fim de inverter os valores inseridos para os sensores de radar esquerdo e direito. Toque no botão Atualizar para detectar novamente os sensores de radar conectados ao sistema.
- 2. Selecione o botão Avançar.
- 3. Meça o ângulo dos sensores de radar. Esse ângulo é medido usando a direção de deslocamento do veículo para frente como 0°.

**FIGURA 12. Página de ângulo de sensor de radar**

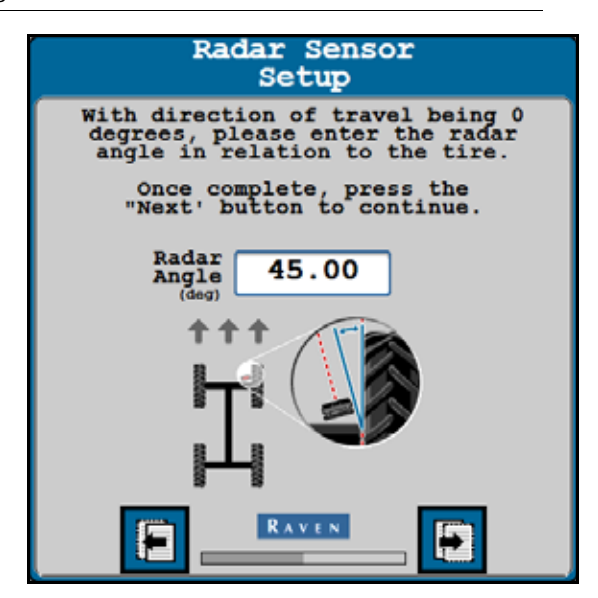

**OBSERVAÇÃO:** Os suportes de radar de fábrica são projetados para montar os sensores de radar em um ângulo de 45° com o curso à frente sobre o solo. Insira o ângulo do sensor do radar como valor positivo.

- 4. Insira o deslocamento do centro do pneu até as lentes do sensor do radar.
	- **Radar Sensor** Setup Please enter the perpendicular<br>distance of the radar sensor lens<br>to the center of the tire. Once complete, press the<br>"Next" button to continue. Radar Offset<br>Distance  $3.0$  $(1n)$ **RAVEN** P ŀ
	- **FIGURA 13. Página de deslocamento de sensor de radar**

5. Selecione o botão Avançar.

### <span id="page-18-0"></span>RESUMO DE CALIBRAÇÃO

1. Será exibida a página de Resumo da calibração após serem inseridas todas as configurações do equipamento e da câmera.

**FIGURA 14. Resumo da calibração do equipamento VSN**

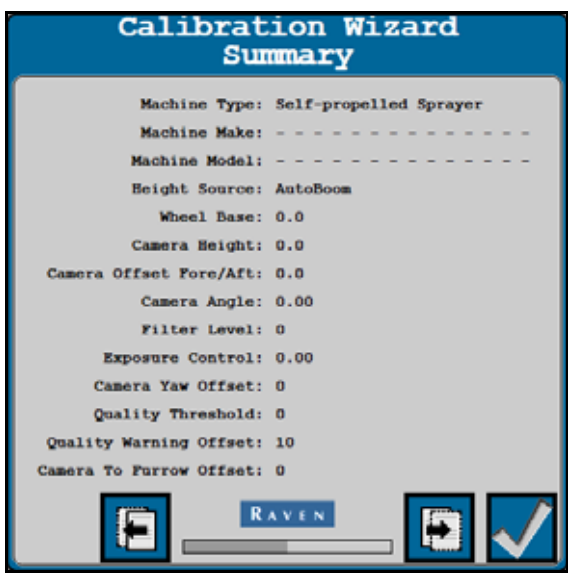

- 2. Para concluir a calibração do equipamento e salvar as configurações exibidas, selecione o botão OK.
- 3. Vá para a seção *[Calibração predefinida de espaçamento de fileiras](#page-19-0)* na página 16 para continuar com o assistente de calibração.

## <span id="page-19-0"></span>CALIBRAÇÃO PREDEFINIDA DE ESPAÇAMENTO DE FILEIRAS

Conclua as etapas a seguir a fim de calibrar uma predefinição de espaçamento de fileiras do sistema VSN.

**OBSERVAÇÃO:** Até 5 predefinições de espaçamento de fileiras podem ser salvas no sistema VSN.

- 1. Selecione o botão Espaçamento de fileiras para continuar com o processo de calibração.
- **OBSERVAÇÃO:** Se estiverem disponíveis sensores de radar, o VSN poderá ser executado em um modo apenas radar. Se nenhum sensor de radar estiver instalado, precisará ser concluída uma calibração de espaçamento de fileiras antes que a câmera do VSN possa ser usada para orientação por fileira.

**FIGURA 15. Seleção de predefinição de espaçamento de fileiras do VSN**

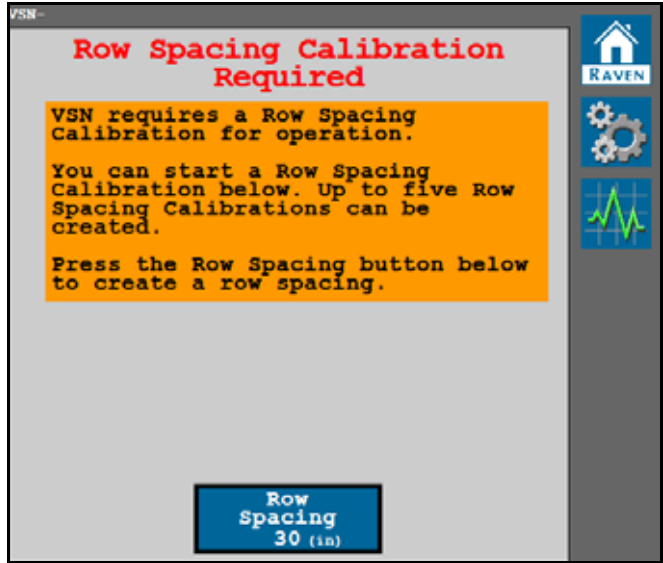

- 2. Insira o espaçamento de fileiras da cultura (em cm [pol.]) na qual o sistema de direção VSN será usado.
- 3. Ative a opção Apenas radar para ignorar a Calibração de espaçamento de fileiras.
- **OBSERVAÇÃO:** Se a opção Apenas radar estiver ativada, o sistema pulará as etapas de calibração a seguir e a fonte do sensor de fileira será bloqueada para sensores de radar. Essa opção pode ser útil ao completar a calibração de toda a cobertura vegetal ou de culturas de fim de safra, nas quais o sistema VSN pode encontrar qualidades inferiores de solução visual.

Vá para o [Capítulo 4,](#page-22-2) *Operação*, a fim de obter ajuda na operação do VSN no modo Apenas radar.

- **Row Spacing** Calibration Please enter the value for<br>row spacing and select your row<br>sensor source then press the "Next"<br>button to continue calibration. 30  $(in)$ Radar Only RAVEN ÷
- **FIGURA 16. Espaçamento de fileiras do VSN**

- 4. Selecione o botão Avançar.
- 5. Leia as instruções de calibração na tela antes de selecionar o botão Iniciar para começar a calibração.

**FIGURA 17. Iniciar a calibração da câmera do VSN**

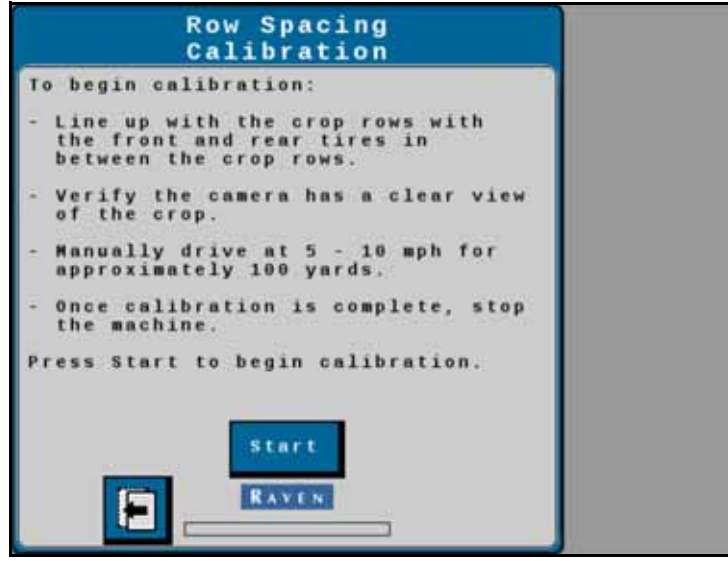

6. Dirija devagar pela fileira enquanto direciona o equipamento manualmente. Dirija a uma velocidade de 8,5 a 16 km/h (5 a 10 mph). Depois de aproximadamente 91 m [100 jardas], o processo de calibração estará concluído.

**OBSERVAÇÃO:** A câmera de VSN precisa ser calibrada em campo plano com fileiras retas. Uma boa calibração é extremamente importante para o bom desempenho da direção.

**FIGURA 18. Calibração em andamento**

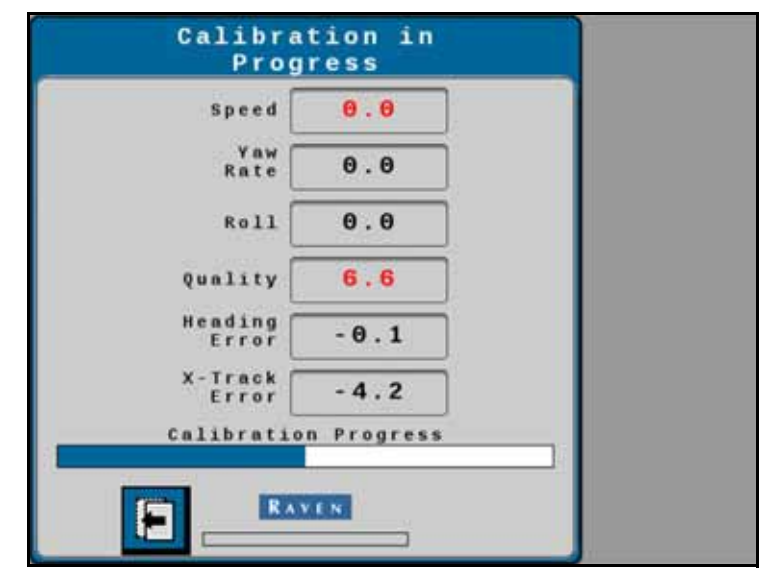

**OBSERVAÇÃO:** Os valores exibidos em vermelho durante o processo de calibração indicam um problema nos parâmetros de calibração e podem fazer a calibração parar ou exigir que ela seja reiniciada.

Para concluir a calibração com êxito, os seguintes valores serão necessários:

- **•** Taxa de guinada deve permanecer abaixo de 2,5° por segundo.
- **•** Rolagem deve ser inferior a 2°.
- **•** Qualidade deve ser superior a 50.
- 7. Pare o equipamento completamente.
- 8. Revise a página de Resultados da calibração da câmera. Para concluir a calibração e salvar os valores exibidos, selecione o botão OK.

**FIGURA 19. Resumo de calibração da câmera do VSN**

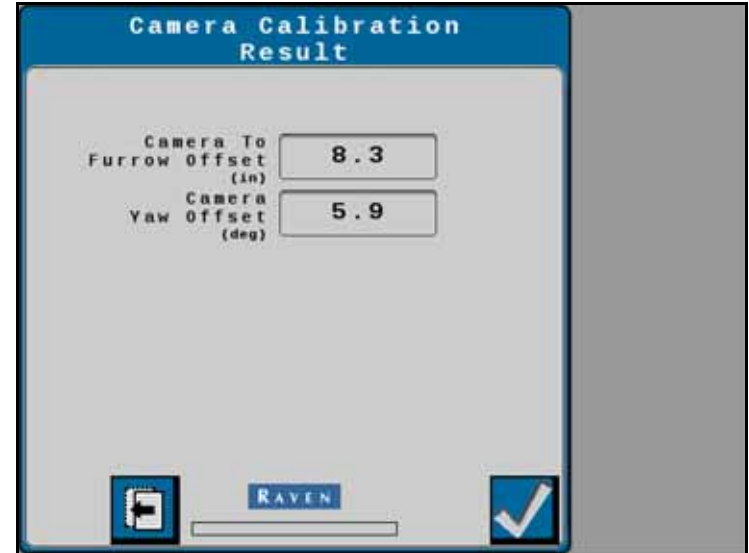

# CAPÍTULO OPERAÇÃO

## <span id="page-22-2"></span><span id="page-22-0"></span>**4**

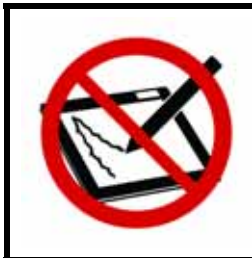

## *ATENÇÃO*

Não use materiais de limpeza abrasivos nem objetos pontiagudos na lente da câmera do VSN. Verifique a lente periodicamente durante as operações de campo. Limpe a lente com um pano macio usando um limpador de vidro, se necessário.

Consulte o Manual de operações básicas do ROS (Sistema operacional Raven) (N/P 016-0171-539) ou o Guia de operações do CRX (N/P 016-0171-664) para obter instruções sobre como iniciar um trabalho e definir linhas de orientação.

## <span id="page-22-1"></span>PÁGINA INICIAL

As seções a seguir fornecem informações sobre o status e as configurações do sistema mostrados na página inicial do sistema VSN.

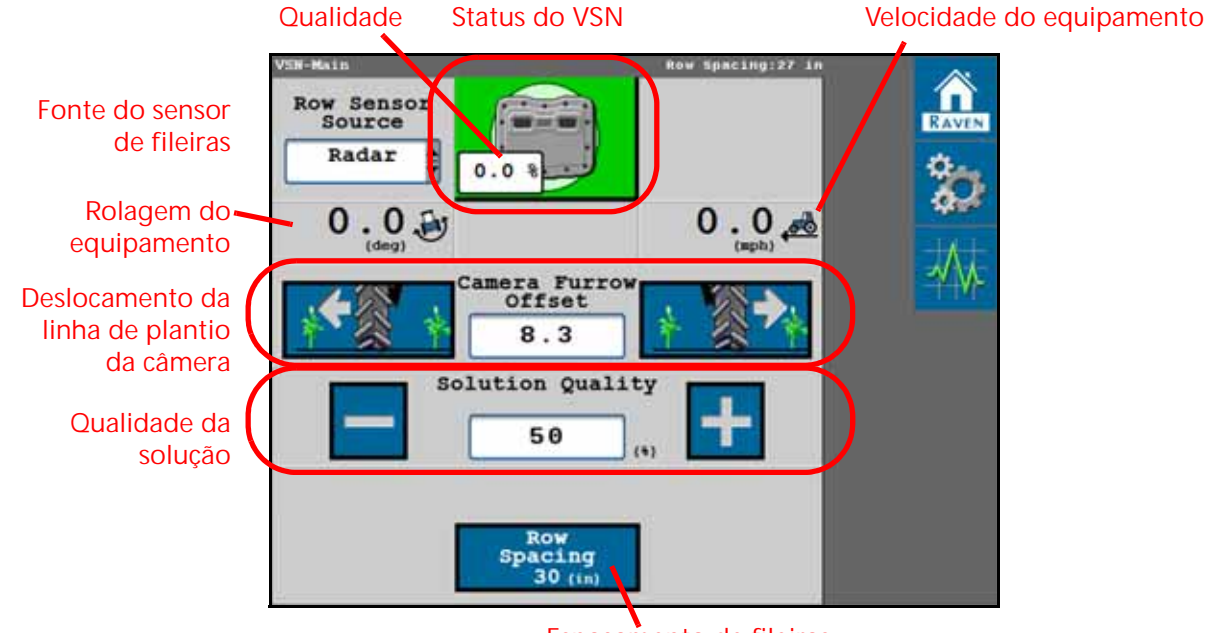

#### **FIGURA 1. Página principal do VSN - Espaçamento de fileiras calibrado**

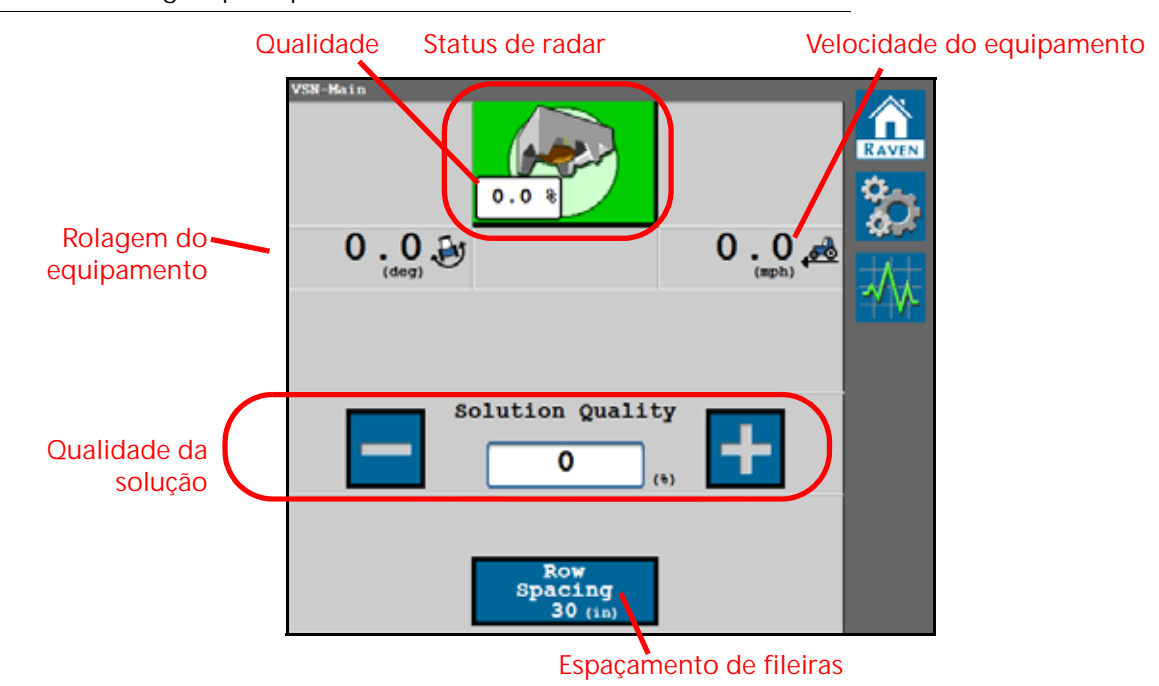

**FIGURA 2. Página principal do VSN - Somente radar**

### <span id="page-23-0"></span>ÍCONE DE STATUS DO VSN

#### **TABELA 1. Indicações do ícone de status do sistema VSN**

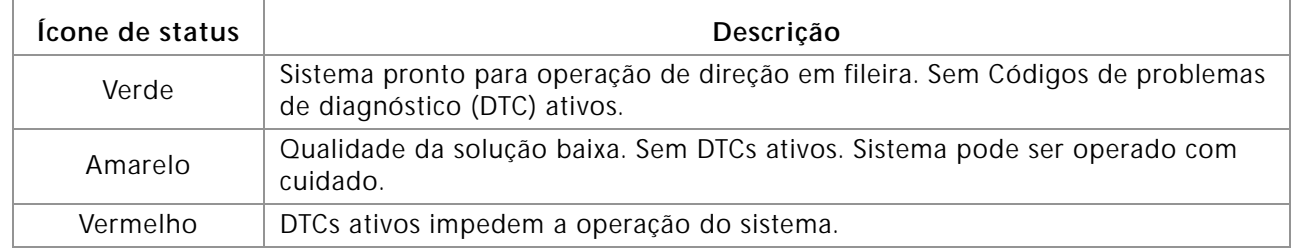

## <span id="page-23-1"></span>**QUALIDADE**

A porcentagem exibida indica a qualidade atual da solução de direção.

### <span id="page-23-2"></span>FONTE DO SENSOR DE FILEIRAS

**OBSERVAÇÃO:** A opção de fonte do sensor de fileiras não está disponível ao operar no modo apenas radar.

Selecione um dos seguintes como a fonte de detecção de fileira do VSN para orientação em campo:

**Câmera.** Use a câmera de VSN para orientação visual por fileira nos modos de operação Vision ou Vision+.

**Radar.** Use os sensores de radar para detectar os caules da cultura abaixo da cobertura vegetal.

#### <span id="page-23-3"></span>ROLAGEM DO EQUIPAMENTO

O ângulo de inclinação esquerdo/direito do veículo.

## <span id="page-24-0"></span>VELOCIDADE DO EQUIPAMENTO

Velocidade atual do equipamento conforme o GPS.

## <span id="page-24-1"></span>DESLOCAMENTO DA LINHA DE PLANTIO DA CÂMERA

#### **OBSERVAÇÃO:** A opção de deslocamento da linha de plantio da câmera não está disponível ao operar no modo apenas radar.

Distância da câmera ao centro do fundo de linha de plantio mais próximo.

- Um valor positivo significa que a câmera está à direita da linha de plantio.
- Um valor negativo significa que a câmera está à esquerda da linha de plantio.

O valor do deslocamento pode ser editado após a calibração da câmera do VSN para fazer o ajuste fino da posição do pneu para a linha de plantio e ajudar a centralizar o pneu na linha de plantio. Selecione o botão esquerdo para deslocar o pneu para a esquerda e o botão direito para deslocar o pneu para a direita. O uso desses botões desloca o pneu em incrementos de ±1 polegada.

## <span id="page-24-2"></span>QUALIDADE DA SOLUÇÃO DE DETECÇÃO DE FILEIRA

Defina o valor mínimo de qualidade que deve ser atendido para ativar o VSN. Esse valor é a capacidade das câmeras de detectar as fileiras das culturas versus as linhas de plantio. Esse valor é editável.

É recomendado um valor de 50%. No modo Vision Only, o VSN será desativado se a qualidade da solução ficar abaixo da porcentagem definida. No modo Vision Plus, o VSN retornará à orientação por GPS.

## <span id="page-24-3"></span>PREDEFINIÇÃO DE ESPAÇAMENTO DE FILEIRAS

Exibe o espaçamento atual das fileiras inserido para a predefinição de espaçamento atual de fileiras. Selecione o botão para selecionar uma predefinição de espaçamento de fileiras atualmente calibrada ou calibrar uma nova predefinição de espaçamento de fileiras.

**OBSERVAÇÃO:** Até 5 predefinições de espaçamento de fileiras podem ser salvas.

## <span id="page-25-0"></span>WIDGETS DE OPERAÇÃO DO VSN

Os seguintes widgets estão disponíveis para uso com o sistema VSN para alterar rapidamente os modos, monitorar as operações do sistema e ativar o sistema a partir do computador de campo da Raven que estiver executando o Sistema operacional Raven (ROS) ou o sistema operacional CRX durante as operações em campo.

## <span id="page-25-1"></span>WIDGETS DO MODO DE OPERAÇÃO

O widget Modo de operação deve ser adicionado à tela de orientação do computador de campo para permitir que o operador altere os modos durante uma operação em campo.

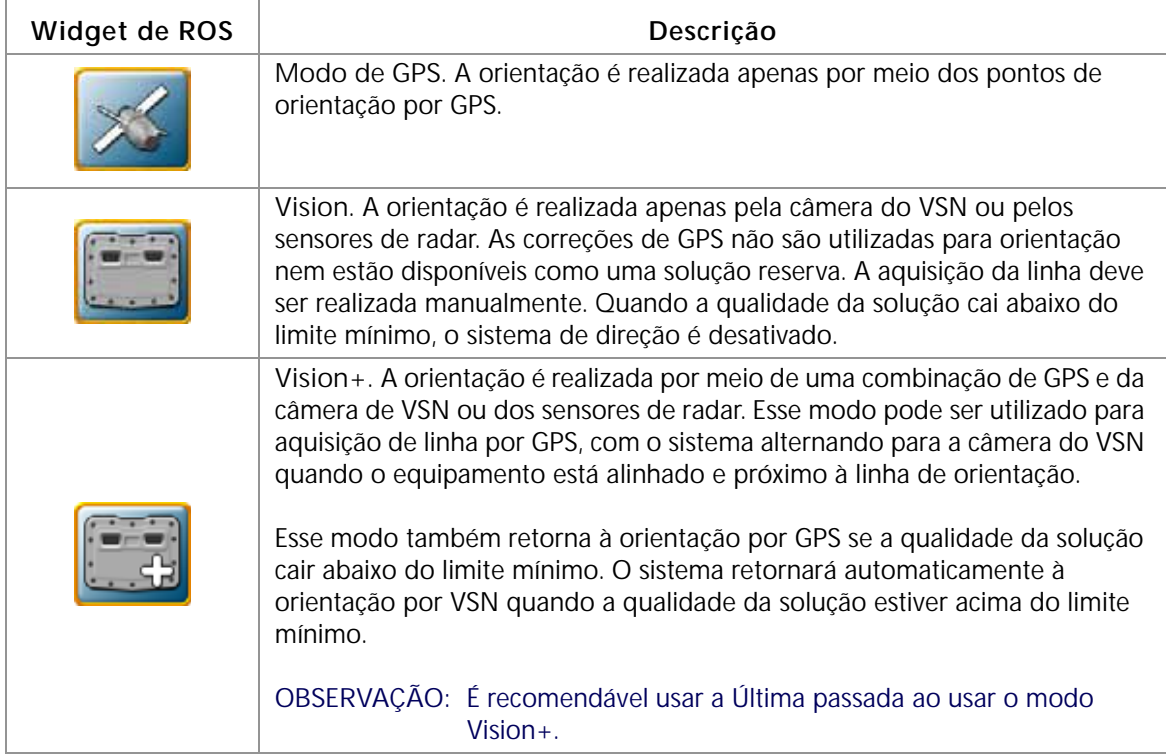

**TABELA 2. Modos de operação do VSN**

## <span id="page-26-0"></span>WIDGET DE STATUS E ATIVAÇÃO

O widget a seguir pode ser usado com os sistemas de direção Raven para ativar a direção na tela do computador de campo e exibir o status atual do sistema de direção.

#### **OBSERVAÇÃO:** O sistema de direção VSN pode ser ativado usando o interruptor de ativação do equipamento. Consulte o manual do RS1 ou SC1/TC1 para obter informações adicionais sobre o uso do interruptor de ativação do equipamento.

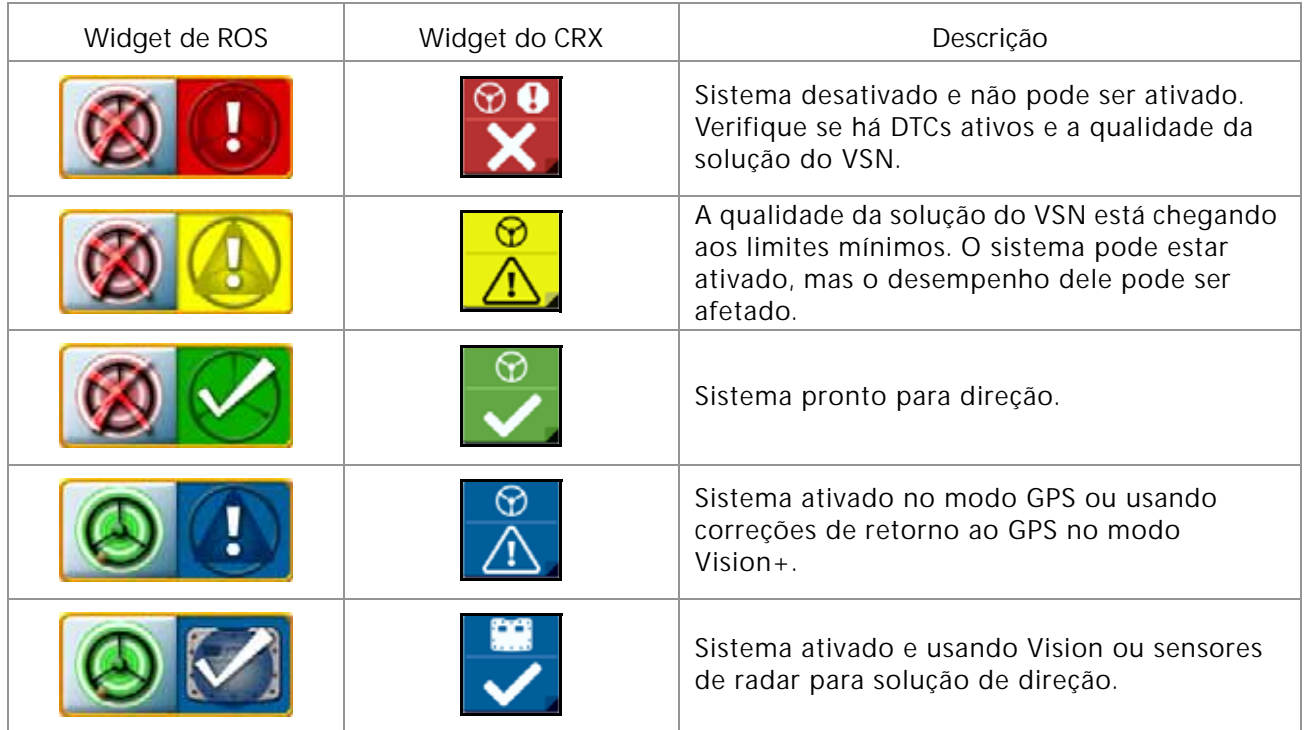

## <span id="page-27-0"></span>WIDGET DE EXIBIÇÃO DE VÍDEO ANALÓGICO

O widget de exibição de vídeo analógico pode ser útil na solução de problemas do sistema de orientação visual.

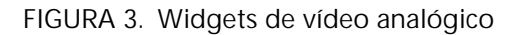

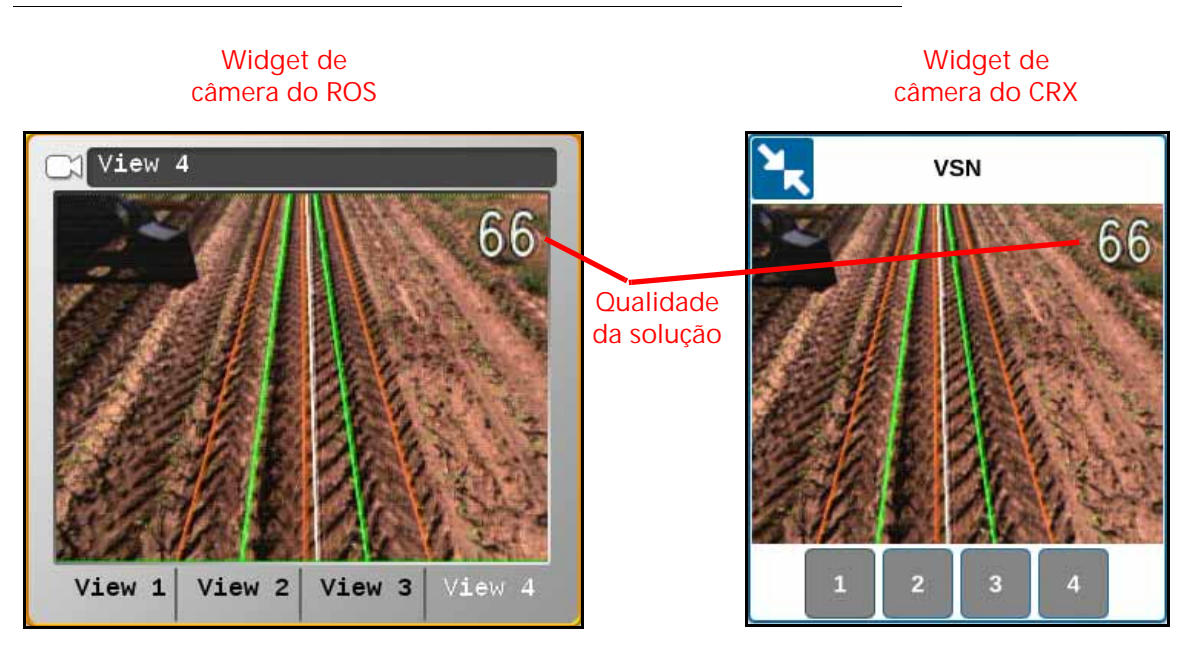

**OBSERVAÇÃO:** Consulte o Manual de instalação e operação do Viper/Viper 4+ (N/P 016-0171-539) ou o Guia de operações do CRX (N/P 016-0171-664) para obter informações sobre como adicionar widgets.

**Tela de qualidade da solução.** A qualidade da solução é exibida na tela de vídeo analógico da câmera do VSN.

**Curso do veículo.** O curso atual do veículo é exibido no vídeo analógico do VSN como uma linha branca.

**Fileiras.** As linhas verdes mostradas na tela de vídeo analógico devem corresponder às fileiras de cultura mostradas na imagem do vídeo.

**Linhas de plantio.** As linhas marrons exibidas no vídeo analógico devem corresponder ao fundo da linha de plantio.

## <span id="page-28-0"></span>WIDGET DE STATUS DO VSN

O widget Status do VSN permite que o operador verifique rapidamente o status atual do sistema VSN durante a operação.

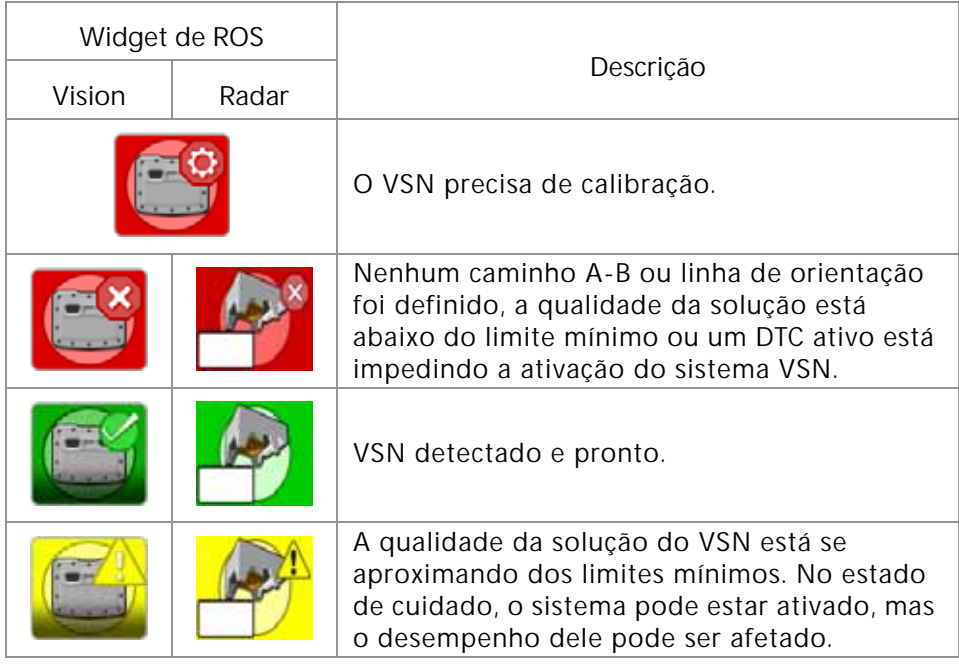

**OBSERVAÇÃO:** A rolagem do equipamento é exibida no widget Status do VSN.

Consulta a seção *[Guia Códigos de problemas de diagnóstico](#page-47-2)* na página 44 para ver as condições de status adicionais que podem ser exibidas no widget da tela do VSN.

<span id="page-30-0"></span>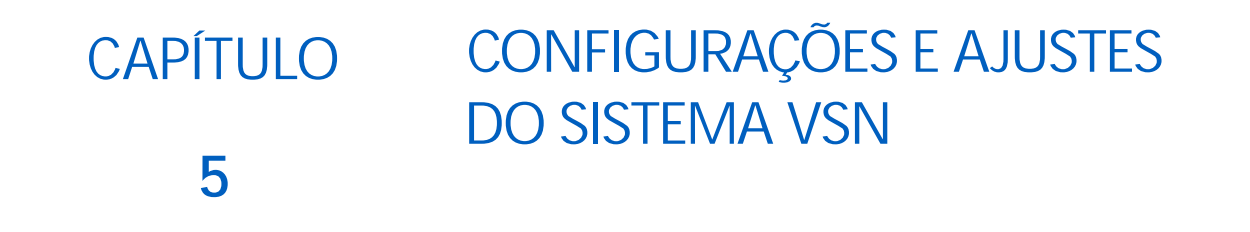

Os botões a seguir serão usados para navegar pelas configurações e páginas de opções nas seções a seguir e serão consultados ao oferecer assistência com os menus de configurações e opções disponíveis para ajustar o sistema VSN.

**TABELA 1. Botões de navegação UT**

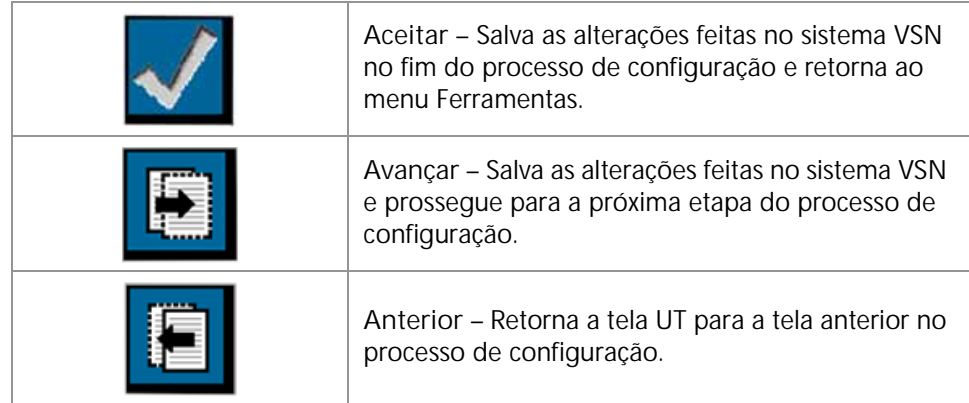

## <span id="page-30-1"></span>GUIA CONFIGURAÇÕES DO EQUIPAMENTO

**FIGURA 1. Guia Configurações do equipamento**

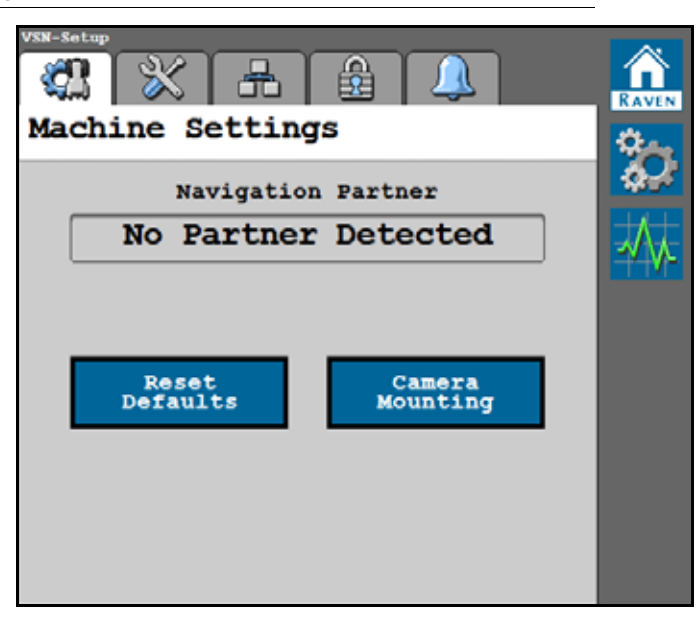

## <span id="page-31-0"></span>PARCEIRO DE NAVEGAÇÃO

Exibe o controlador de navegação com o qual o sistema VSN está se comunicando.

### <span id="page-31-1"></span>REDEFINIR PADRÕES

Para restaurar as configurações padrão do sistema:

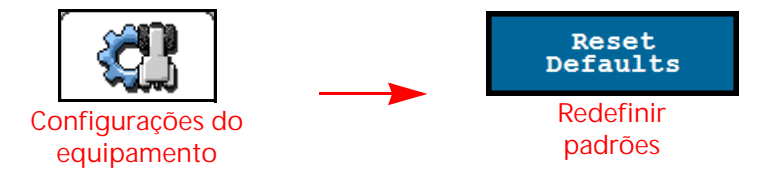

Toque no botão Redefinir padrões para limpar as predefinições de espaçamento de fileiras armazenadas e recalibrar o sistema. Se a confirmação for aceita, o VSN será restaurado de volta às configurações padrão de fábrica.

**OBSERVAÇÃO:** Revise o Capítulo 3, *[Assistente de calibração](#page-10-3)* para obter assistência adicional na calibração do sistema VSN e na conclusão do assistente de calibração após redefinir os padrões do sistema.

### <span id="page-31-2"></span>MONTAGEM DA CÂMERA

A janela de Montagem da câmera é acessível por meio da página Configurações do equipamento.

Para ajustar as configurações e medições de montagem da câmera:

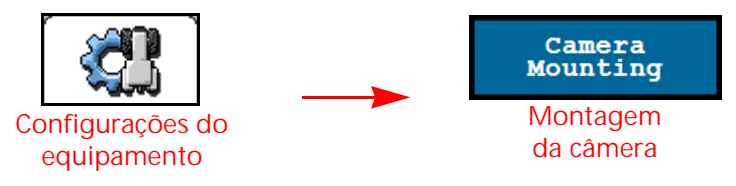

**FIGURA 2. Página de configurações de montagem da câmera**

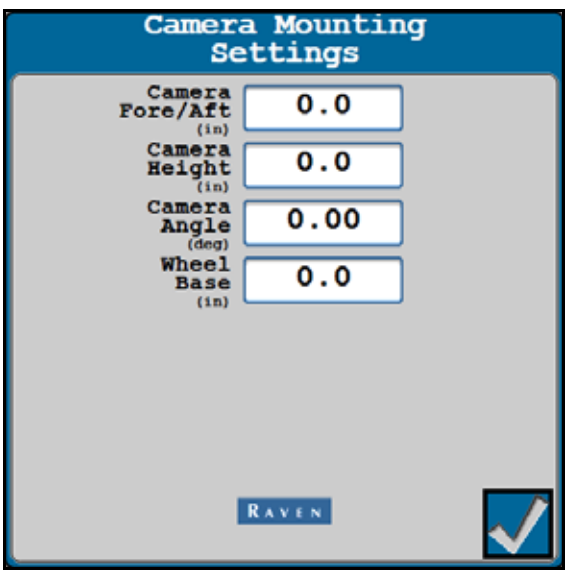

**OBSERVAÇÃO:** Será necessária uma redefinição de fábrica para alterar ou ajustar as configurações de montagem da câmera.

**Câmera na frente/atrás.** Distância da lente da câmera do VSN ao eixo traseiro. Um valor positivo indica que a câmera está posicionada na frente do eixo traseiro.

**Altura da câmera.** Distância da lente da câmera do VSN ao chão.

**Ângulo da câmera.** Inclinação da câmera em relação à horizontal.

**Distância entre eixos.** Medição entre os eixos dianteiro e traseiro.

## <span id="page-32-0"></span>GUIA CONFIGURAÇÕES DO SISTEMA

**FIGURA 3. Guia Configurações do sistema**

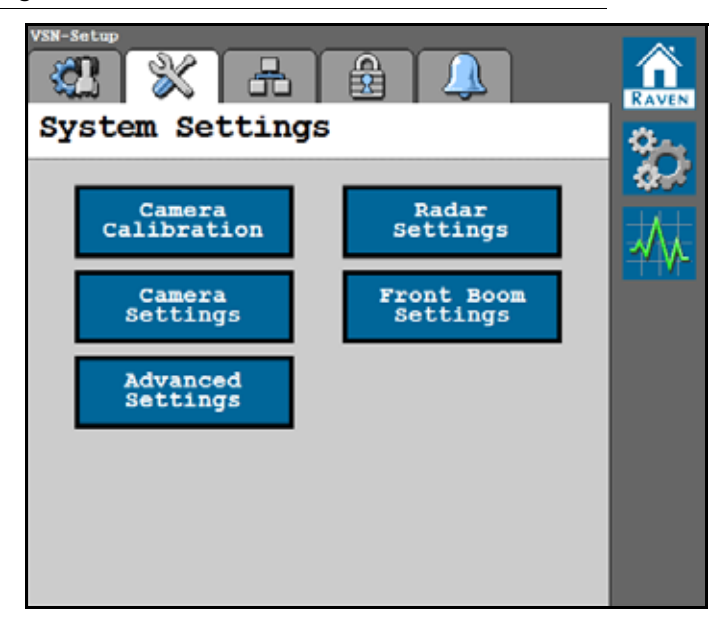

## <span id="page-33-0"></span>CALIBRAÇÃO DA CÂMERA

A janela Calibração da câmera é acessível por meio da página Configurações do sistema.

Para ajustar as configurações de calibração da câmera:

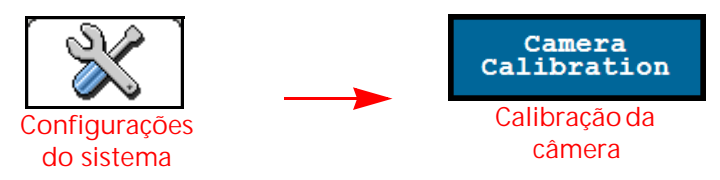

**FIGURA 4. Página Calibração da câmera**

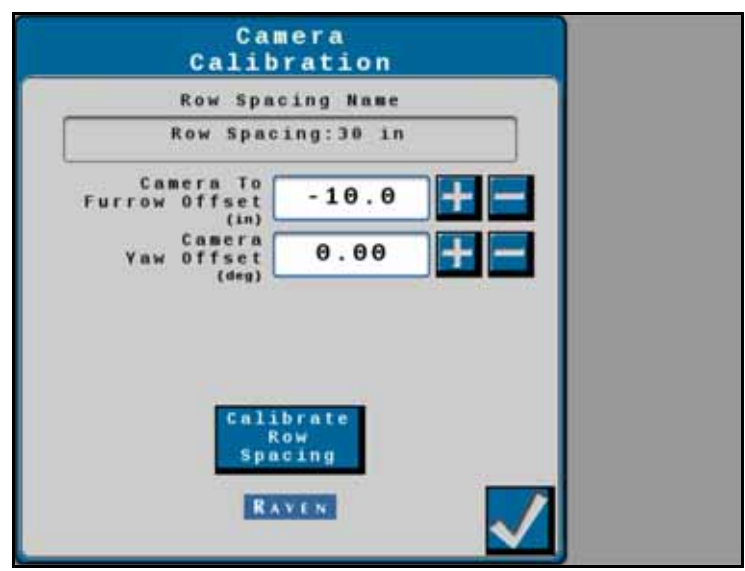

**Nome do espaçamento de fileiras.** Exibe a predefinição de espaçamento de fileiras selecionada atualmente.

**Deslocamento da câmera para linha de plantio.** Exibe a distância da lente da câmera direita ao centro do fundo de linha de plantio mais próximo. Este valor da distância é calculado durante o procedimento de calibração de predefinição de espaçamento de fileiras. Use os botões + e - para fazer o ajuste fino da posição do pneu para a linha de plantio e centralizar o pneu na linha de plantio.

**Deslocamento de guinada da câmera.** Exibe o valor do deslocamento de guinada da câmera calibrada. Esse valor pode ser ajustado para levar em conta os erros de alinhamento de curso esquerdo ou direito da câmera.

**Calibração de espaçamento de fileiras.** Toque no botão Calibrar espaçamento de fileiras para recalibrar a predefinição de espaçamento de fileiras fora do assistente de calibração de predefinição.

## <span id="page-34-0"></span>CONFIGURAÇÕES DA CÂMERA

A janela Configurações da câmera é acessível por meio da página Configurações do sistema.

Para ajustar as configurações de exposição da câmera ou capturar uma imagem estática por meio da câmera do VSN:

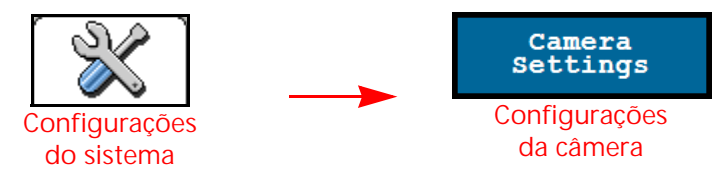

#### **FIGURA 5. Página Configurações da câmera**

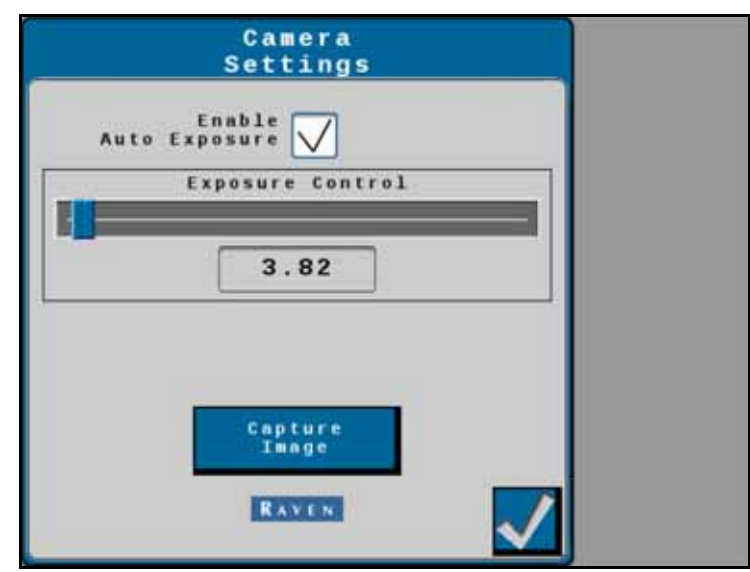

**Ativar exposição automática.** Determina automaticamente a exposição correta para o vídeo sem nenhuma entrada do usuário. Desative essa opção para ajustar manualmente a exposição da câmera.

#### **OBSERVAÇÃO:** A exposição automática é ativada por padrão e é recomendável permitir que o sistema VSN ajuste automaticamente a exposição durante a operação.

**Controle de exposição.** Determina quanta luz tem permissão de alcançar o sensor do VSN e ajusta a imagem para que apareça mais clara ou escura. A exposição correta permite contraste ideal para o desempenho do sistema.

**OBSERVAÇÃO:** Não é recomendado ajustar manualmente o valor do controle de exposição.

**Capturar imagem.** Toque no botão Capturar imagem para salvar uma foto da visualização atual da câmera do VSN. A imagem será salva no sistema VSN e poderá ser usada pela Equipe de manutenção da Raven para ajudar a solucionar possíveis problemas em campo.

### <span id="page-35-0"></span>CONFIGURAÇÕES AVANÇADAS

A janela Configurações avançadas é acessível por meio da página Configurações do sistema.

Para acessar as configurações avançadas do sistema VSN:

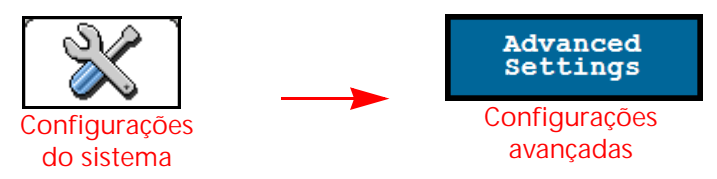

**FIGURA 6. Página Configurações avançadas**

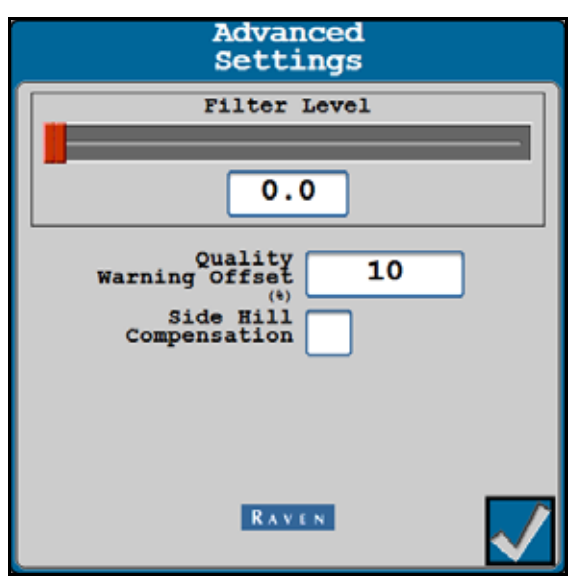

**Nível de filtro.** Essa configuração controla o nível de ruído nos erros de orientação enviados à rede CAN a partir do VSN. Uma configuração mais baixa tem menos filtragem e menor latência. Uma configuração mais alta tem mais filtragem e mais latência.

**OBSERVAÇÃO:** O valor padrão para o Nível do filtro é 2. É recomendável ajustar essa configuração apenas com o apoio de um técnico.

**Deslocamento de aviso de qualidade.** O limite acima da Qualidade de detecção de fileira (mostrado na página inicial) no qual o operador será notificado de que a qualidade da solução do sistema VSN caiu para um estado de cuidado. Esse valor é editável.

Por exemplo, se a Qualidade de detecção de fileira for configurada em 50 e o Deslocamento de aviso de qualidade em 10, o ícone do VSN estará em estado de cuidado (amarelo) quando a Qualidade de detecção de fileira estiver entre 50 e 60.

**Compensação de encosta.** Fornece compensação adicional para ajustar os erros de orientação devido à rolagem do equipamento.

**OBSERVAÇÃO:** A Compensação de encosta é ativada por padrão e recomendamos deixar essa opção selecionada.

## <span id="page-36-0"></span>CONFIGURAÇÕES DE RADAR

A janela Configurações de radar é acessível por meio da página Configurações do sistema.

Para ajustar as configurações do sensor de linha do radar:

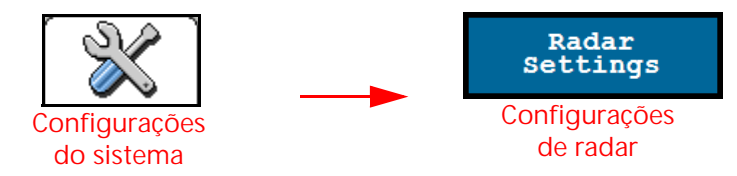

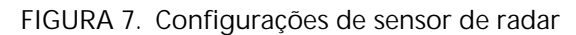

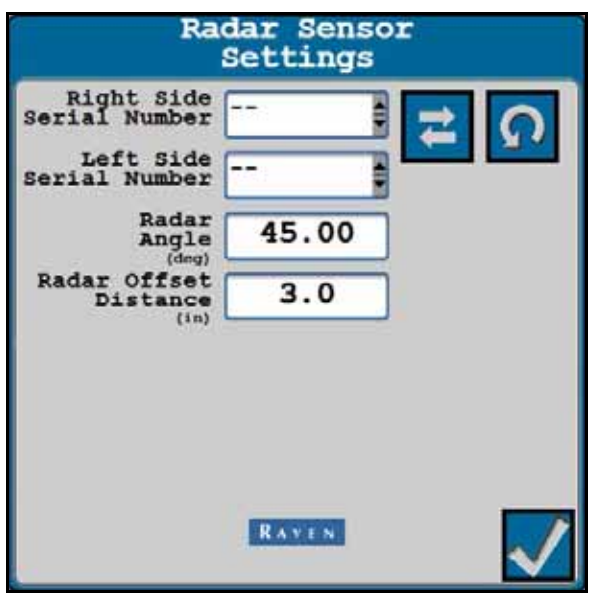

- **Número de série à direita/esquerda.** Use as opções suspensas para definir a orientação dos sensores de radar no equipamento.
- **Ângulo do radar.** Defina o ângulo horizontal dos sensores de radar. Esse ângulo é medido usando a direção de deslocamento do veículo para frente como 0°.

**OBSERVAÇÃO:** Os suportes de radar de fábrica são projetados para montar os sensores de radar em um ângulo de 45° com o curso à frente sobre o solo. Insira o ângulo do sensor do radar como valor positivo.

**Distância de deslocamento do radar.** A distância de deslocamento da linha central do pneu até a lente do sensor do radar.

### <span id="page-37-0"></span>CONFIGURAÇÕES DA BARRA DIANTEIRA

A janela Configurações da barra dianteira é acessível por meio da página Configurações do sistema.

Para ajustar as configurações de montagem da câmera de VSN para as configurações da barra dianteira:

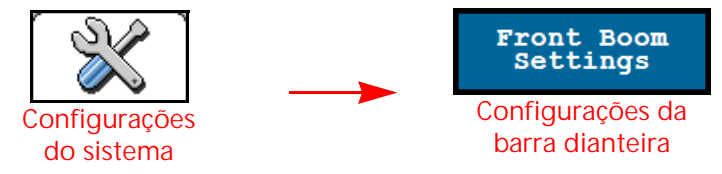

**FIGURA 8. Página do sensor de altura**

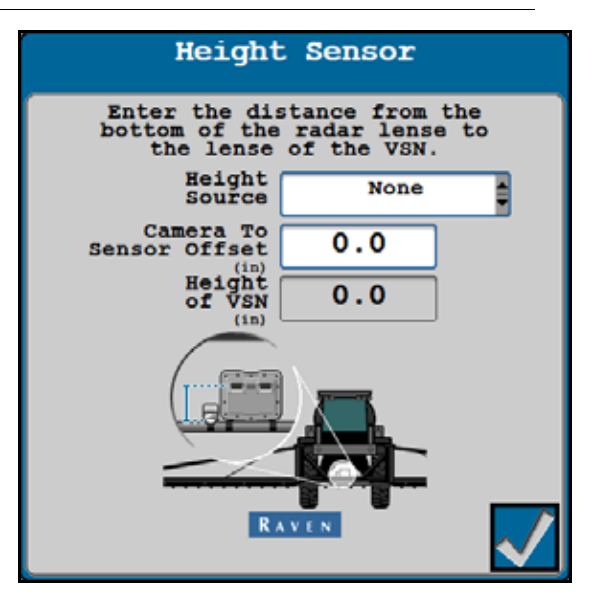

- **Fonte da altura.** A fonte do sensor de altura usada com o VSN montado na barra dianteira. Essa opção pode ser definida para utilizar o sensor de altura do rack central XRT ou um sensor de altura independente.
- **Deslocamento da câmera para o sensor.** O deslocamento é a diferença entre a lente da câmera do VSN e o sensor de radar de altura. Insira um valor de deslocamento positivo se a câmera de VSN estiver acima do sensor de altura do radar.

**Altura do VSN.** A altura calculada da câmera de VSN. O valor exibido nesse campo utiliza a fonte do sensor de altura e o deslocamento da câmera para o sensor a fim de calcular a altura atual da câmera do VSN.

## <span id="page-38-0"></span>GUIA CONFIGURAÇÕES DE REDE

**FIGURA 9. Guia Configurações de rede**

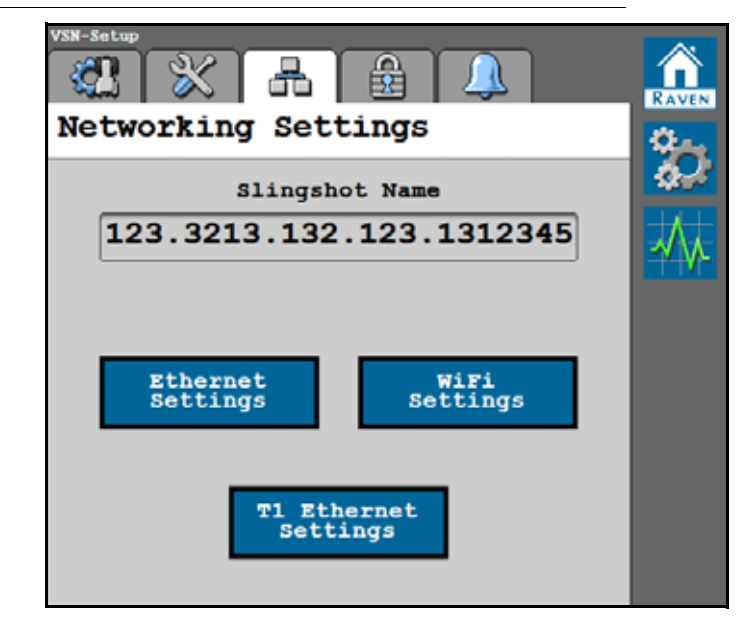

## <span id="page-38-1"></span>EXIBIÇÃO DO NOME NO SLINGSHOT

Exibe o nome registrado do VSN no Portal Slingshot da Raven.

## <span id="page-38-2"></span>CONFIGURAÇÕES DE ETHERNET

Toque no botão Configurações de Ethernet para revisar o endereço IP atribuído ao sistema VSN e a velocidade atual do link.

**FIGURA 10. Página Configurações de Ethernet**

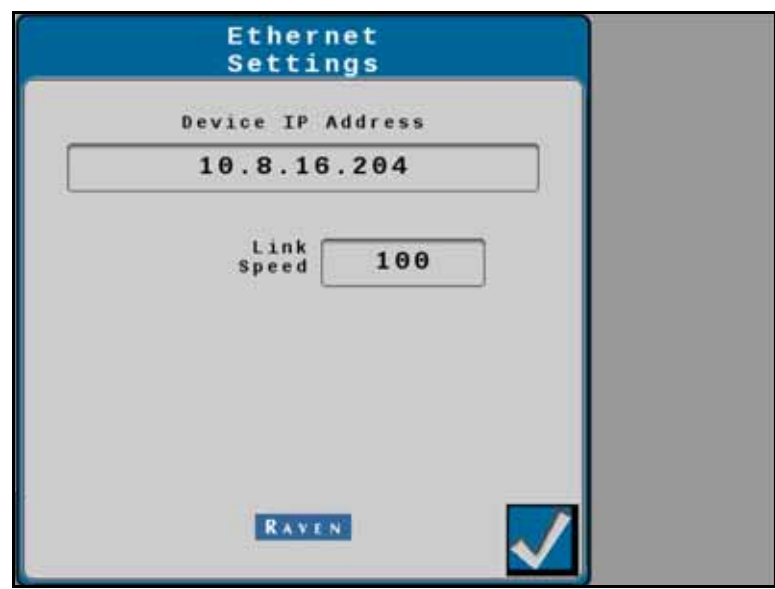

## <span id="page-39-0"></span>CONFIGURAÇÕES DE WI-FI

A janela Configurações de Wi-Fi é acessível por meio da página Configurações de rede.

Para alterar as configurações de Wi-Fi ou comunicação sem fio:

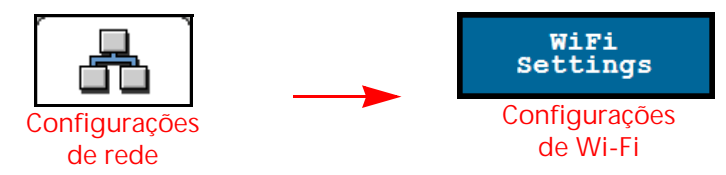

Toque no botão Configurações de Wi-Fi para revisar todas as redes Wi-Fi disponíveis ao sistema VSN. A rede à qual o VSN está conectado no momento será exibida com uma marca de seleção verde ao lado do nome.

#### AUTOMÁTICO RAVEN

Selecione Automático Raven para permitir que o VSN se conecte automaticamente a um dispositivo Raven compatível.

**FIGURA 11. Modo automático Raven**

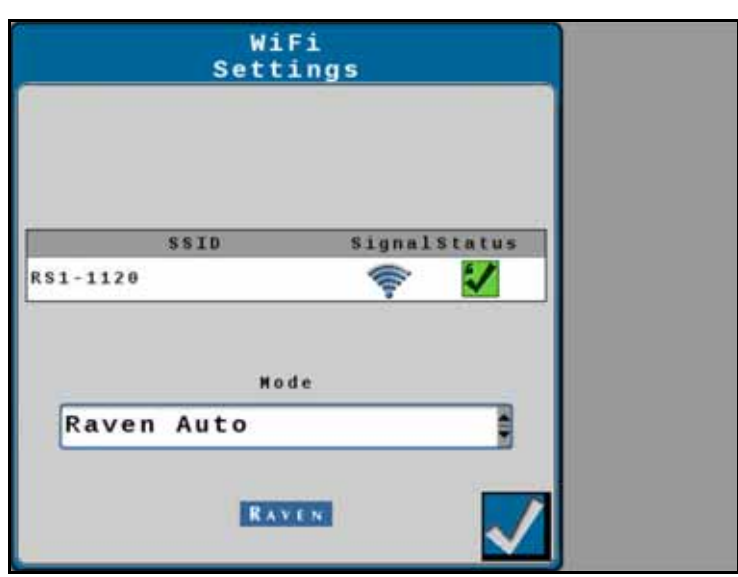

#### MANUAL

Se não estiver disponível um dispositivo Raven compatível, selecione Manual na lista suspensa Modo para exibir uma lista de redes Wi-Fi disponíveis. A rede à qual o VSN está conectado no momento será exibida com uma marca de seleção verde ao lado do nome.

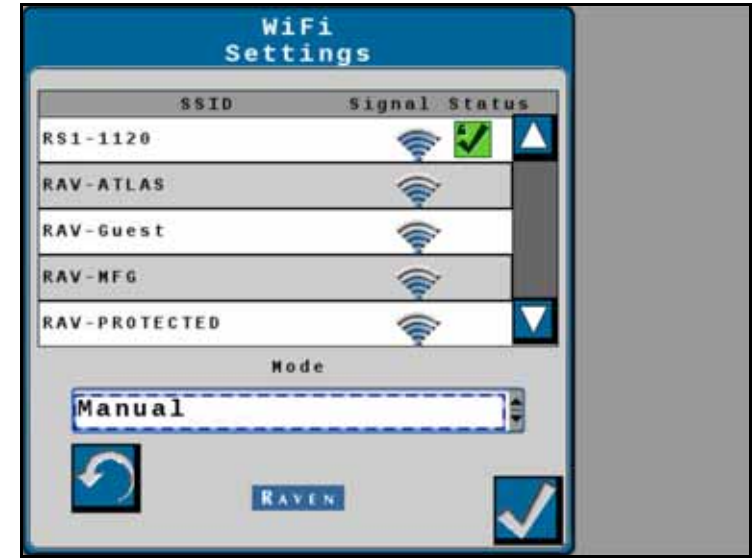

**FIGURA 12. Modo manual**

## <span id="page-41-0"></span>CONFIGURAÇÕES DE ETHERNET T1

Para revisar ou alterar as configurações de Ethernet T1:

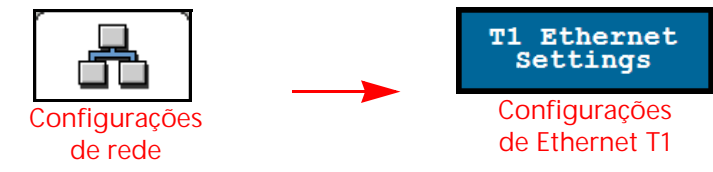

A janela Configurações de Ethernet T1 é acessível por meio da página Configurações de rede.

**FIGURA 13. Páginas Servidor T1 e Modo de cliente**

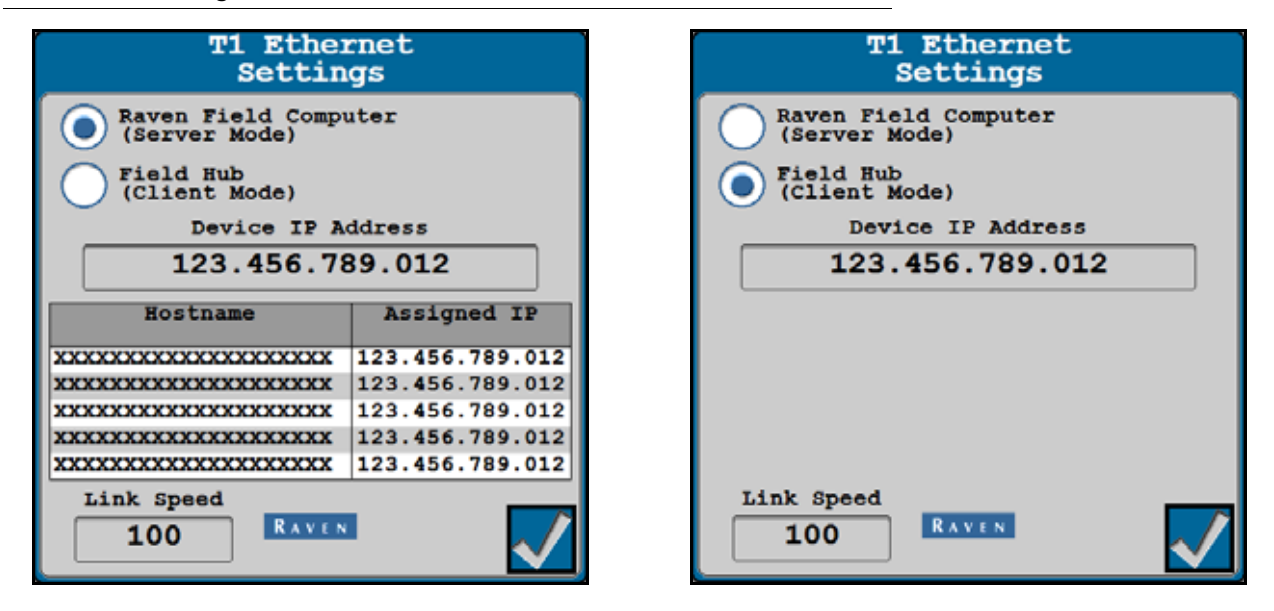

**Computador de campo Raven (Modo de servidor).** Permite que outros dispositivos se conectem ao VSN.

**Hub de campo (Modo de cliente).** Permite que o VSN se conecte a outro dispositivo via Internet sem fio.

**Endereço IP do dispositivo.** Exibe o endereço IP que o VSN recebeu (via Hub de campo) ou o endereço IP da transmissão do VSN (via Modo de servidor).

**Velocidade do link.** Exibe a taxa de dados mais rápida para todos os dispositivos conectados via cabo Ethernet. O valor é medido em megabits por segundo (Mbps).

# <span id="page-42-0"></span>CAPÍTULO **6** DIAGNÓSTICO

Os botões a seguir serão usados para navegar pelos menus e páginas de diagnóstico descritos nas seções a seguir.

**TABELA 1. Botões de navegação UT**

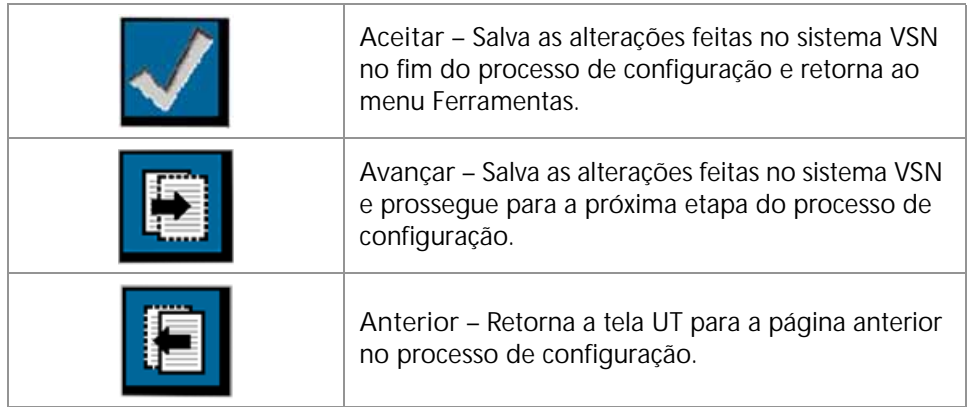

## <span id="page-43-0"></span>INFORMAÇÕES DO SISTEMA

**FIGURA 1. Guia Informações do sistema**

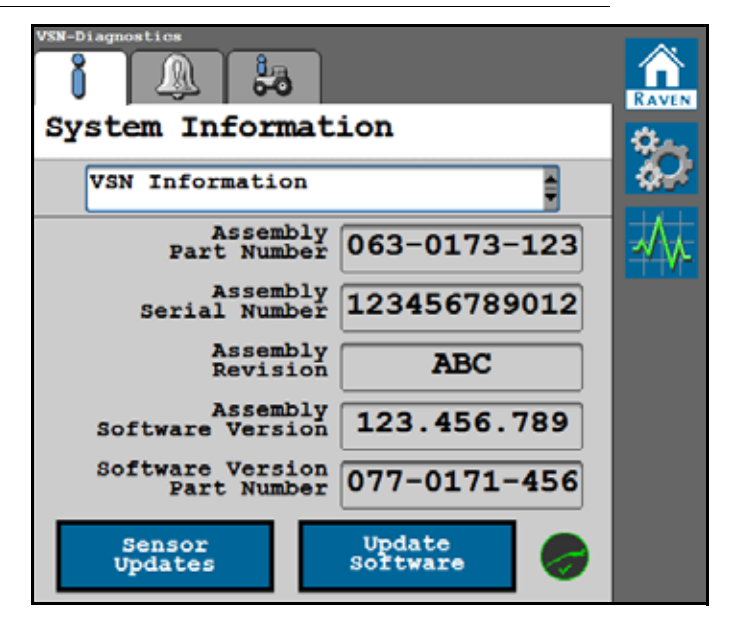

A guia Informações do sistema exibe as seguintes informações associadas ao sistema VSN:

- Versão de hardware
- Versão de software
- Dados de inércia
- Horas do sistema
- Tensões do sistema

## <span id="page-43-1"></span>ÍCONE DE STATUS DO SLINGSHOT

- Verde Indica conexão do VSN com o Slingshot.
- Vermelho Indica que o VSN NÃO está conectado ao Slingshot.

## <span id="page-44-1"></span><span id="page-44-0"></span>ATUALIZAÇÃO DE SOFTWARE

Selecione o botão Atualizar software na parte inferior da página para atualizar a versão do software no sistema VSN.

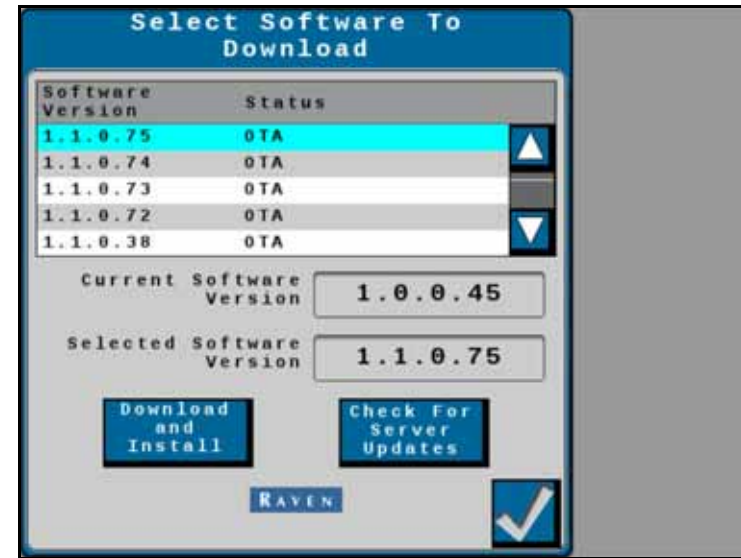

**FIGURA 2. Página Download de software**

A versão atual do software instalada no sistema VSN é exibida juntamente com todas as atualizações OTA (Over the Air) disponíveis.

**OBSERVAÇÃO:** O VSN pode ser atualizado com pendrive pelo computador de campo ou UT. Uma atualização OTA pode ser concluída com uma conexão à Internet por Wi-Fi ou Ethernet.

> Consulte o processo de Atualização do módulo CAN no manual do computador de campo e verifique se o Wi-Fi está ativado no computador de campo.

#### PARA ATUALIZAR SOFTWARE

**FIGURA 3. Página Download de software**

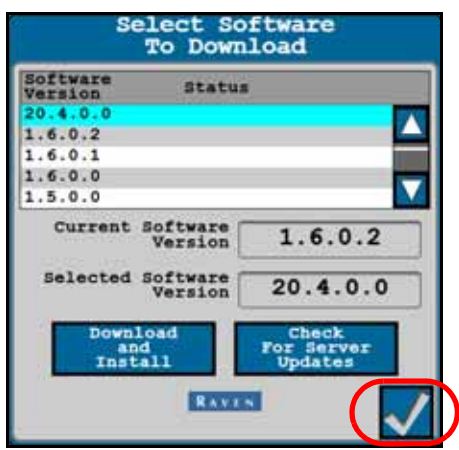

- 1. Selecione o botão **Verificar atualizações de servidor** para procurar atualizações disponíveis.
- 2. Selecione a atualização de software desejada na lista.
- 3. Selecione o botão **Aceitar**.
- **OBSERVAÇÃO:** O software será baixado, mas não será instalado até mais tarde no procedimento. Antes de continuar, aceite o Aviso de uso de dados para permitir que o sistema use dados de celular para baixar as atualizações.

**FIGURA 4. Página de aviso de uso de dados**

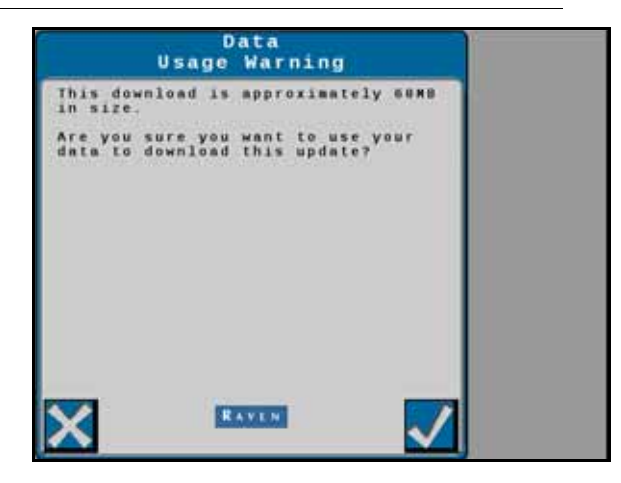

**OBSERVAÇÃO:** Selecione Cancelar para sair sem fazer o download da atualização de software.

**FIGURA 5. Página Download de software**

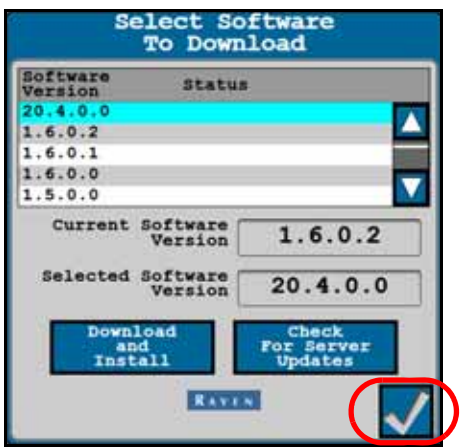

- 4. Selecione **Aceitar** para começar o download do software.
- 5. Aguarde o download do software ser concluído.

**FIGURA 6. Aviso de atualização de software**

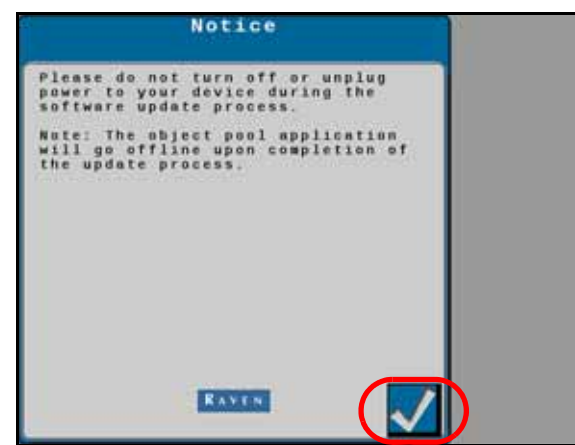

6. Selecione **Aceitar** para instalar o software.

**OBSERVAÇÃO:** Não desligue o sistema ou o computador de campo durante a atualização do software.

**FIGURA 7. Instalação de software em andamento**

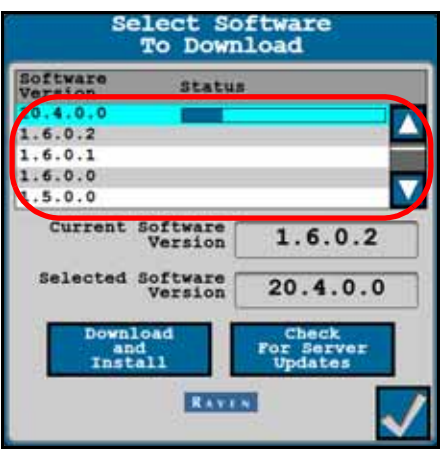

## <span id="page-47-0"></span>CÓDIGOS DE PROBLEMAS DE DIAGNÓSTICO (DTCS)

A guia Código de problemas de diagnóstico exibe listas de códigos de problemas de diagnóstico (DTCs) ativos e anteriores (inativos) que ocorrem durante a operação do sistema VSN. Os DTCs ativos devem ser corrigidos antes que o sistema VSN possa ser ativado para operação de orientação e direção. Depois que um DTC é corrigido, o código passa para a lista de códigos de DTCs inativos. Consulte a [Figura 8 na página 44](#page-47-3) para ver um exemplo de DTCs e resumos de DTC.

<span id="page-47-2"></span>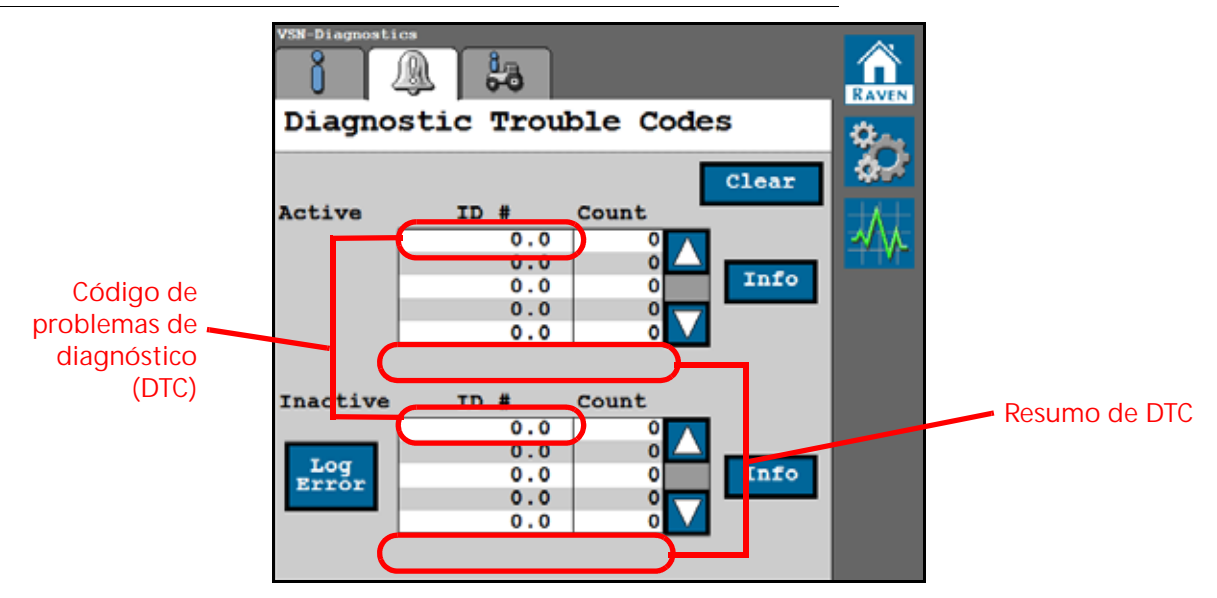

<span id="page-47-3"></span>**FIGURA 8. Guia Códigos de problemas de diagnóstico**

Selecione Limpar para excluir os DTCs inativos do log de erro de DTC inativo. Para ver uma lista completa de DTCs do VSN, acesse:

http://ravenprecision.force.com/knowledgebase/articles/Tech\_Tip/RS1-Lights-and-Diagnostic-Codes/

Selecione o botão Erro de log para registrar dados CAN de diagnóstico.

## <span id="page-47-1"></span>ESTADOS DE LED DE DIAGNÓSTICO DO VSN

#### **TABELA 2. Indicações de LED de diagnóstico do VSN**

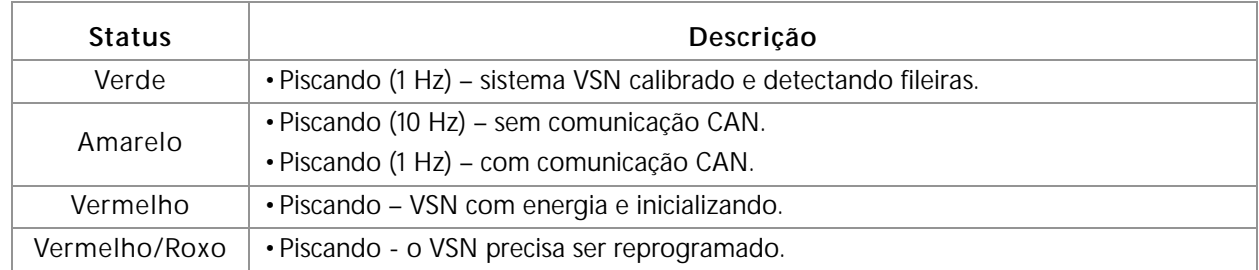

## <span id="page-48-0"></span>RESUMO DO SISTEMA

A guia Resumo do sistema fornece uma visão geral das configurações atuais do VSN e pode ser útil para verificar se o sistema está configurado corretamente para o equipamento ou implemento com o qual o sistema está operando.

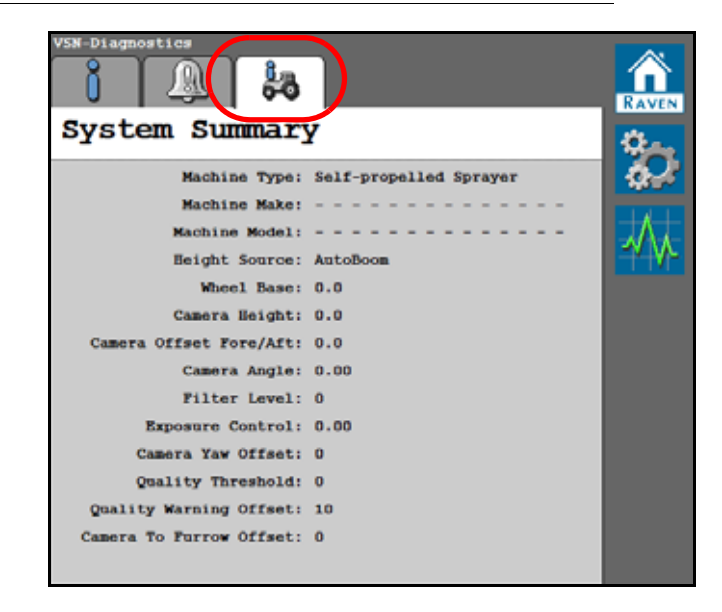

**FIGURA 9. Guia Resumo do sistema**

## A

**Atualização do nó** [6](#page-9-2)

# I

**Informações impor[tantes de segurança](#page-4-3)** [1](#page-4-2) Segurança elétrica 1 Segurança hidráulica [1](#page-4-3) **Introdução** Atualizações [6](#page-9-3) Instalação [4](#page-7-5) Recomendações [4](#page-7-6)

# GARANTIA LIMITADA

## O QUE ESTA GARANTIA COBRE?

Esta garantia cobra todos os defeitos na mão de obra ou material no seu produto da Raven Applied Technology Division sob o uso normal, a manutenção e serviço quando utilizados para a finalidade proposta.

## QUAL É O PERÍODO DE COBERTURA DA GARANTIA?

Os produtos da Raven Applied Technology são cobertos por esta garantia por um período de 12 meses a partir da data da venda no varejo. Em nenhuma circunstância o período da garantia limitada irá exceder 24 meses a partir da data em que o produto foi emitido pela Raven Industries Applied Technology Division. A cobertura desta garantia estendia se aplica apenas ao proprietário original e não é transferível.

## COMO POSSO OBTER O SERVIÇO?

Leve a parte com defeito e o comprovante de compra para o revendedor Raven. Se o revendedor aprovar a reclamação de garantia, ele irá processar a reclamação e irá enviar a mesma para a to Raven Industries para a aprovação final. O custo do frete até a Raven Industries será responsabilidade do cliente. O número da Return Materials Authorization (RMA) (Autorização de Returno de Material) deve estar indicado na caixa e toda a documentação (inclusive o comprovante da compra) devem estar incluídas na caixa a ser enviada à Raven Industries.

## O QUE A RAVEN INDUSTRIES FARÁ?

Na confirmação da reclamação de garantia, a Raven Industries irá (de acordo com a sua discrição) reparar ou substituir o produto defeituoso e pagar para frete de retorno padrão, independente do método de despacho interno. O frete de urgência está disponível às custas do cliente.

## O QUE NÃO É COBERTO POR ESTA GARANTIA?

A Raven Industries não irá assumir qualquer despesa ou responsabilidade pelos reparos realizados fora de nossas instalações sem a autorização por escrito. A Raven Industries não será responsabilizada pelos danos a qualquer equipamento ou produto associado e não terá nenhuma responsabilidade pelos lucros cessantes ou demais danos. A obrigação desta garantia está em lugar de todas as demais garantias, expressas ou implícitas e nenhum indivíduo ou organização está autorizado a assumir qualquer responsabilidade em nome da Raven Industries.

**Danos causados pelo desgaste ou ruptura normal, uso errôneo, abuso, negligência, acidente ou instalação e manutenção inadequadas não são cobertos por esta garantia.**

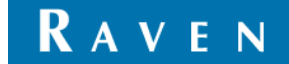

# GARANTIA ESTENDIDA

## O QUE ESTA GARANTIA COBRE?

Esta garantia cobra todos os defeitos na mão de obra ou material no seu produto da Raven Applied Technology Division sob o uso normal, a manutenção e serviço quando utilizados para a finalidade proposta.

## PRECISO REGISTRAR O MEU PRODUTO PARA TER DIREITO À GARANTIA ESTENDIDA?

Sim. Os produtos/sistemas devem ser registrados dentro do prazo de 30 dias a contar a partir da venda no varejo para receber a cobertura sob a garantia estendida. Se o componente não tiver uma etiqueta com o número de série, o conjunto (kit) no qual o mesmo veio deverá ser registrado no lugar.

## ONDE DEVO REGISTRAR O MEU PRODUTO PARA OBTER A GARANTIA ESTENDIDA?

Para registrar, vá para o site www.ravenhelp.com e selecione Product Registration (Registro de Produto).

## QUAL É O PERÍODO DE COBERTURA DA GARANTIA ESTENDIDA?

Os produtos da Raven Applied Technology que foram registrados online são cobertos por um período adicional de 12 meses além a garantia limitada o que resulta em uma cobertura total por um período de 24 meses a partir da venda no varejo. Em nenhuma circunstância o período da garantia estendida irá exceder 36 meses a partir da data em que o produto foi emitido pela Raven Industries Applied Technology Division. A cobertura desta garantia estendia se aplica apenas ao proprietário original e não é transferível.

## COMO POSSO OBTER O SERVIÇO?

Leve a parte com defeito e o comprovante de compra para o revendedor Raven. Se o revendedor aprovar a reclamação de garantia, ele irá processar a reclamação e irá enviar a mesma para a to Raven Industries para a aprovação final. O custo do frete até a Raven Industries será responsabilidade do cliente. O número da Return Materials Authorization (RMA) (Autorização de Returno de Material) deve estar indicado na caixa e toda a documentação (inclusive o comprovante da compra) devem estar incluídas na caixa a ser enviada à Raven Industries. Além disso, as palavras "Garantia Estendida" devem aparecer na caixa e em toda a documentação caso a falha ocorrer entre 12 a 24 meses a partir da data da venda no varejo.

## O QUE A RAVEN INDUSTRIES FARÁ?

Na confirmação do registro do produto na garantia estendida e a própria reclamação, a Raven Industries irá (de acordo com a sua discrição) reparar ou substituir o produto defeituoso e pagar para frete de retorno padrão, independente do método de despacho interno. O frete de urgência está disponível às custas do cliente.

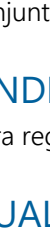

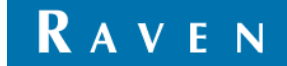

## O QUE NÃO É COBERTO PELA GARANTIA ESTENDIDA?

A Raven Industries não irá assumir qualquer despesa ou responsabilidade pelos reparos realizados fora de nossas instalações sem a autorização por escrito. A Raven Industries não será responsabilizada pelos danos a qualquer equipamento ou produto associado e não terá nenhuma responsabilidade pelos lucros cessantes ou demais danos. Cabos, mangueiras, melhorias nos software itens remanufaturados não são cobertos por esta garantia estendida. A obrigação desta garantia está em lugar de todas as demais garantias, expressas ou implícitas e nenhum indivíduo ou organização está autorizado a assumir qualquer responsabilidade em nome da Raven Industries.

**Danos causados pelo desgaste ou ruptura normal, uso errôneo, abuso, negligência, acidente ou instalação e manutenção inadequadas não são cobertos por esta garantia.**